# Manuál č.1

použití modulu

# CESTOVNÍ PŘÍKAZY V SYSTÉMU VERSO plná varianta (uvažující schvalovací proces)

# **OBSAH:**

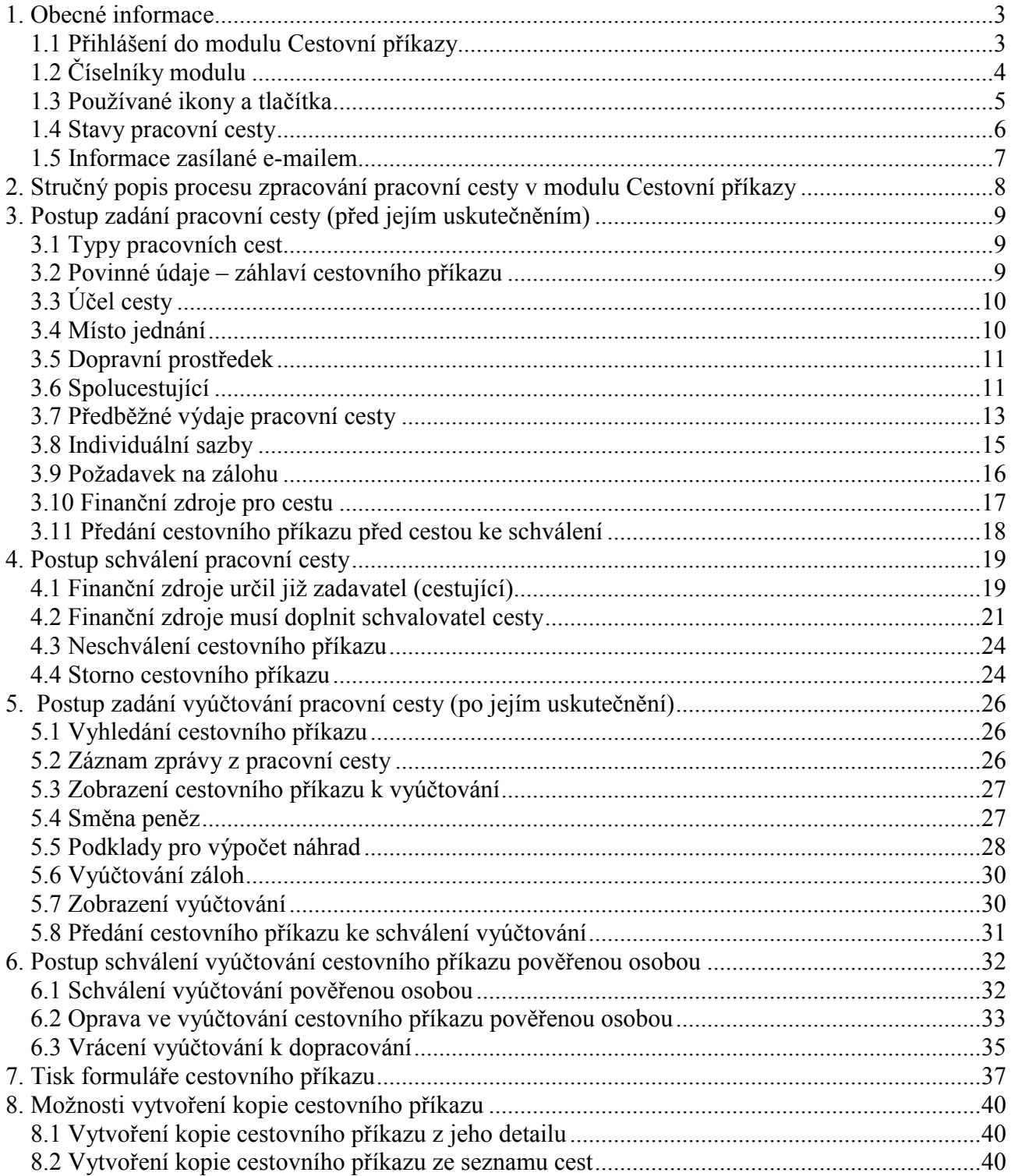

# 1. Obecné informace

Modul Cestovní příkazy je součástí informačního systému VERSO.

Modul pomáhá zajistit evidenci pracovních cest, schválení cestovního příkazu před cestou, vyplnění a výpočet vyúčtování po cestě, tisk formuláře cestovního příkazu.

Schválené zdroje na pracovní cestu jsou přenášeny na základě schváleného cestovního příkazu do informačního systému i FIS, kde blokují na příslušné zakázce zdroje rozpočtu.

Přístup na nabídku Cestovní příkazy má pouze uživatel, kterému byla přiřazeny k tomuto modulu potřebná přístupová práva viz. Pokyn\_1\_VERSO\_CP\_ Role, doporučená nastavení.

## 1.1 Přihlášení do modulu Cestovní příkazy

Zadavatel se přihlásí do systému VERSO prostřednictvím internetové stránky www.eis.cas.cz.

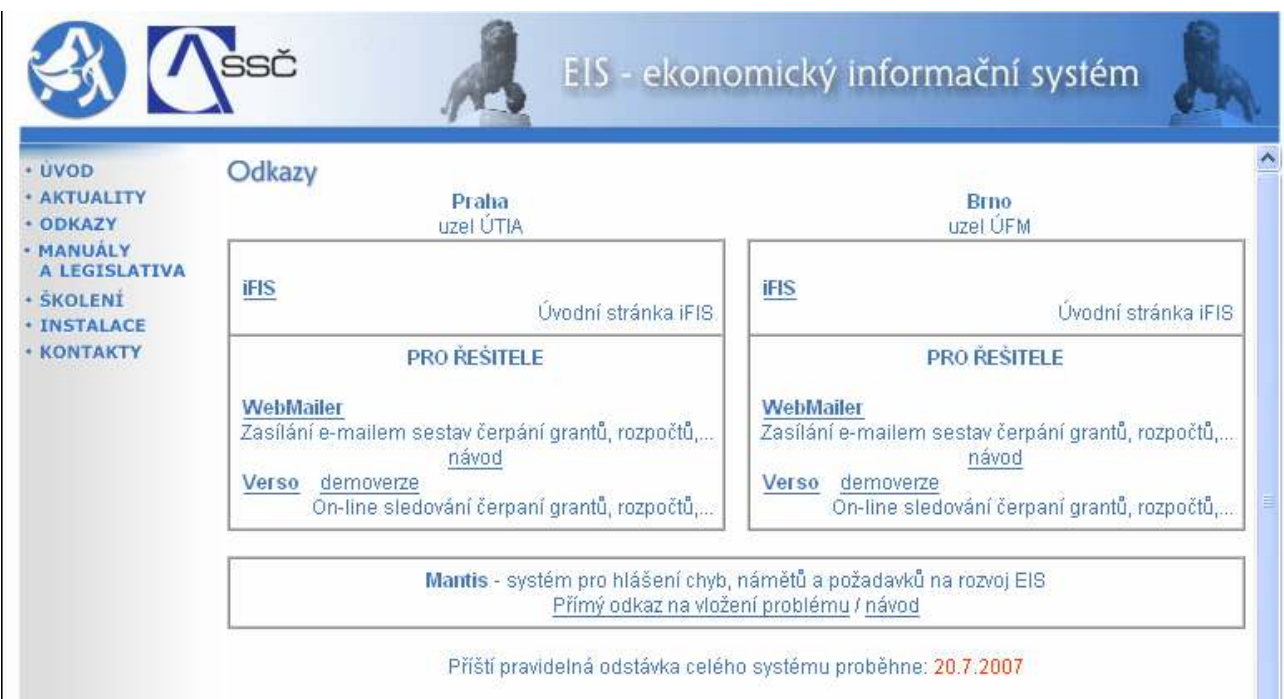

Přihlášení přes tuto internetovou stránku doporučujeme z těchto důvodů:

- 1. na jednom místě je možné zvolit, zda pracovat v nadstavbě VERSO na uzlu ÚTIA nebo na uzlu ÚFM (nabídky Verso demoverze na uzlu ÚTIA zvolí uživatelé, kteří jsou zaměstnanci ústavu mající svoji centrálu v Praze, nabídky Verso demoverze na uzlu ÚFM zvolí uživatelé, kteří jsou zaměstnanci ústavu mající svoji centrálu v Brně, Ostravě nebo Českých Budějovicích)
- 2. na jednom místě je možné zvolit, zda pracovat na ostrých datech nebo si pouze něco

vyzkoušet na demoverzi ústavu (do ostré databáze se dostanu zvolením nabídky Verso u

správného uzlu, do demoverze se dostanu zvolením nabídky demoverze u správného uzlu)

3. pod přihlašovací částí do informačních systémů AV ČR je možné sledovat informace o pravidelných odstávkách a dočasných omezeních práce v systému (např. Příští pravidelná odstávka celého systému proběhne: 20.7.2007 )

Upozornění: Tato přihlašovací stránka i nadstavba VERSO jsou uživatelům dostupné pouze ze sítě AV ČR!

Po zvolení správné nabídky je uživatel vyzván zadat své uživatelské jméno a heslo. Zadání potvrdí

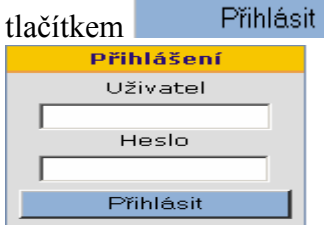

Upozornění: Přihlašovací jméno a heslo je stejné pro přihlášení do ostré databáze tak i do demoverze!

Po přihlášení do aplikace je nutné z hlavní nabídky vybrat modul **Cestovní příkazy** Další činnosti pak probíhají v jednotlivých nabídkách modulu Cestovní příkazy.

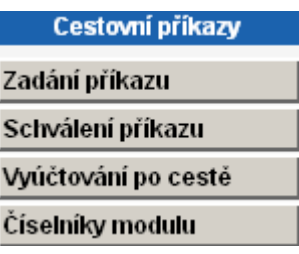

## 1.2 Číselníky modulu

1) V modulu Cestovní příkazy v nabídce Číselníky modulu nastaví ústavem pověřená osoba dle interní směrnice tyto číselníky:

- Rozšířená nastavení
- Krácení stravného zahraničí
- Cizí osoby
- Stravné tuzemsko
- Krácení stravného tuzemsko

2) V modulu Autoprovoz v nabídce Evidence vozidel zaeviduje ústavem pověřená osoba soukromá auta (auta zaměstnanců) a auta služební (auta ústavu).

3) Další číselníky nezbytné pro výpočet náhrad cestovních výdajů jsou součástí modulu

**Administrace** . Tato nabídka však není ústavům k dispozici. Je spravována pracovníky odpovědnými za systém VERSO z oddělení IS ústavu SSČ a dodavatelem nadstavby VERSO firmou DERS.

Jedná se o tyto číselníky:

- Druhy vozidel
- Stravné zahraničí
- Druh PHM
- Státy a měny
- Sazby náhrad za km
- Sazby náhrad za PHM

Sazby v tomto číselníku jsou centrální, neboť jejich výše je dána přímo ze zákona nebo je upravena vyhláškou. Osoba pověřená ústavem správou číselníků modulu Cestovní příkazy do jisté míry (s

přihlédnutím k zákonné úpravě cestovních náhrad) může jejich výši ovlivnit vhodným nastavením nabídky "Rozšířená nastavení".

Blíže k nastavení číselníků Pokyn\_1\_VERSO\_CP - Role, doporučená nastavení.

### 1.3 Používané ikony a tlačítka

Povinné údaje jsou vždy označeny červeně.

- $\Box$  číselník pro výběr dat z číselníku
- kalendář pro výběr požadovaného data
- $\overline{\mathbf{r}}$  tlačítko pro vytvoření kopie řádku z již zadaného řádku
- tlačítko pro zrušení smazání již pořízeného řádku
- <sup>2</sup> detail cestovního příkazu
- ikona určená pro tisk cestovního příkazu
- ikona určená pro zadání vyúčtování cestovního příkazu
- ikona určená pro schválení vyúčtování cestovního příkazu
- ikona určená pro storno cestovního příkazu
- ikona pro vytvoření nebo editaci zprávy o cestě
- ikona pro označení cestovního příkazu, ze kterého lze udělat kopie pro nový cestovní příkaz

**ikony pro export seznamu cest do formátu MS Excel, MS Word, PDF a** 

**MHTML** 

#### Pro filtrování dat ze seznamu lze využít tlačítka:

Filtrovat záznamy

výběr dle podmínek uvedených ve vyplněných polích

**Vypnout filtr** ruší nastavený filtr

#### V modulu se vyskytuje několik tlačítek pro přidání jednoho nebo více řádků, které lze také zrušit:

Přidat pro přidání jednoho záznamu

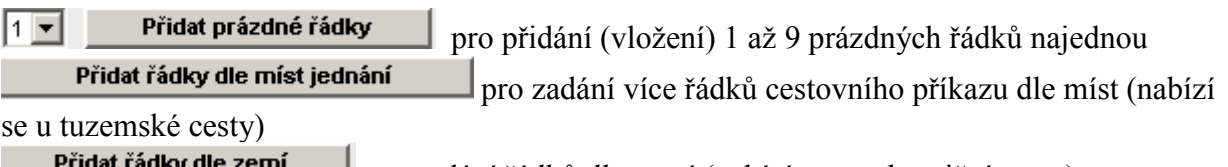

**Extra die zemí** pro zadání řádků dle zemí (nabízí se u zahraniční cesty) Odstranit všechny řádky odstraní všechny zadané řádky v cestovním příkaze najednou

**Vymazat** pro vymazání celého cestovního příkazu

#### Pro uložení, popř. obnovu a uzavření formuláře cestovního příkazu se používají tlačítka:

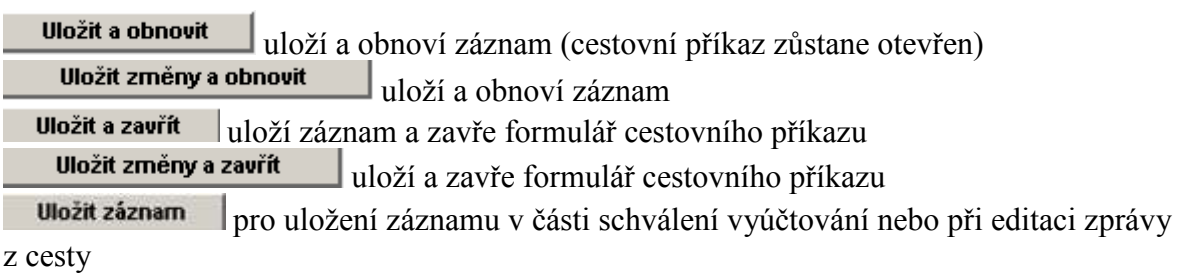

Smazat záznam při editaci zprávy z cesty Uložit jako nový použije se v případě, když děláme kopii cestovního příkazu Zavřít zavře formulář cestovního příkazu

Zavřít okno zavře formulář cestovního příkazu v části schválení vyúčtování

#### V části zadání cestovního příkazu se objeví ještě následující tlačítka:

Generovat zálohy lze použít k vygenerování částky zálohy podle předkalkulace Individuální sazby otevírá formulář pro zadání individuálních sazeb náhrad (jiné sazby stravného, krácení apod. než je standardně definováno pro běžnou cestu) Ukázat nastavené hodnoty poskytuje informaci o nastaveném rozpětí sazeb náhrad za ujeté km, zahraniční a tuzemské stravné a krácení v části formuláře individuální sazby Předat ke schválení použije zadavatel pro předání cestovního příkazu ke schválení

#### V části schvalování cestovního příkazu se objeví schvalovatelům tlačítka:

Schválit pro schválení cesty **Neschválit**  použije schvalovatel pokud nesouhlasí s pracovní cestou anebo některými jejími podmínkami Stornovat cestovní příkaz pro potvrzení storna cestovního příkazu

#### V části vyúčtování cestovního příkazu se objeví tlačítko:

Ukázat vyúčtování pro zobrazení vyúčtování na základě předkalkulace Uložit a předat ke schválení po dokončení vyúčtování k předání osobě pověřené kontrolou vyúčtování cestovního příkazu

#### V části schválení vyúčtování:

Schválit vyúčtování použije osoba pověřená kontrolou vyúčtování, bude-li cestovní příkaz v pořádku<br>Vrátit vyúčtování k dopracování

 použije osoba pověřená kontrolou vyúčtování, nebude-li předložené vyúčtování v pořádku

**Tisk** pro tisk cestovního příkazu

Přenést do iFisu pro přenos do provozního systému i FIS v případě, že je cestovní příkaz schválen všemi schvalovateli a z nějakého důvodu se automaticky neprovedl přenos do i FIS.

### 1.4 Stavy pracovní cesty

Cestovní příkaz (dále jen "CP") se může nacházet v následujících stavech:

• Plánovaná – stav CP do doby než je předán ke schválení schvalovateli, CP tohoto stavu lze najít a editovat pouze v nabídce

• Pozastavená – stav CP, kdy některý ze schvalovatelů pracovní cestu neschválil, CP tohoto

stavu lze najít v nabídkách **Schválení příkazu** (CP tohoto stavu lze najít a editovat v nabídce Zadání příkazu

• Ke schválení – stav, kdy CP čeká na schválení všemi schvalovateli (tzn. schvalovatelem cesty, příkazcem operace, schvalovatelem dopravy – pokud má být použito auto, správcem

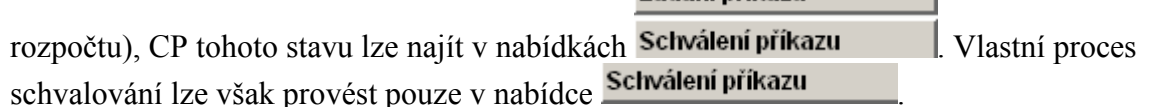

• Stornováno – stav, kdy CP někdo stornoval, CP tohoto stavu lze najít v nabídkách Zadání příkazu

#### Schválení příkazu

. • Schválená – stav, kdy CP byla schválena všemi schvalovateli, CP tohoto stavu lze najít Zadání příkazu

Schválení příkazu

v nabídkách Vvůčtování po cestě CP tohoto stavu je připravena k provedení vyúčtování pouze z nabídky Vyúčtování po cestě

• Vyúčtovaná – stav CP, kdy zadavatel provedl vyúčtování, ale neproběhlo ještě schválení (neschválení) provedeného vyúčtování pověřenou osobou. CP tohoto stavu lze najít

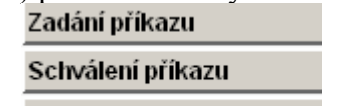

v nabídkách Vyúčtování po cestě Pro vlastní proces schválení vyúčtovaní je však nutné zvolit nabídku Vyúčtování po cestě

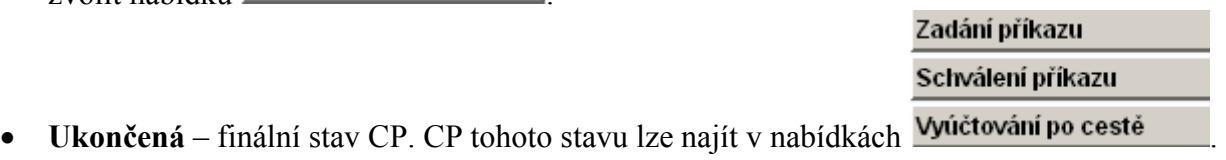

### 1.5 Informace zasílané e-mailem

Žadateli nebo schvalujícímu budou chodit e-mailová upozornění. Některé ze zpráv lze vidět v následujícím přehledu:

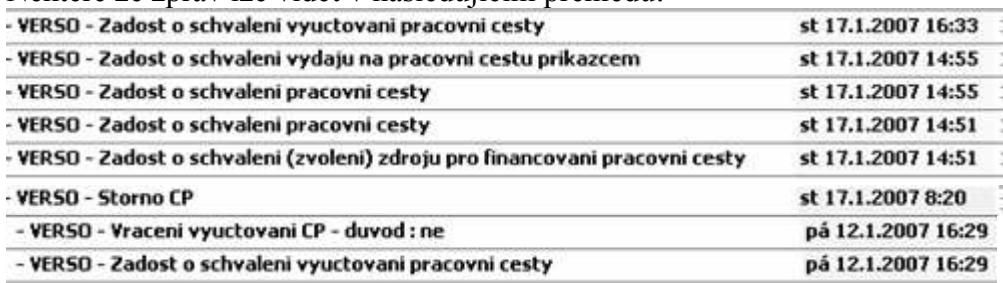

S cestovním příkazem lze pracovat připojením z e-mailu do aplikace VERSO anebo přímo přihlášením do VERSO a volbou modulu Cestovní příkazy.

## 2. Stručný popis procesu zpracování pracovní cesty v modulu Cestovní příkazy

V modulu Cestovní příkazy se sleduje celý proces pracovní cesty.

- 1) Požadavek na povolení pracovní cesty (před uskutečněním pracovní cesty). V požadavku je možné provést předkalkulaci výdajů pracovní cesty, která blokuje rozpočet a vygenerovat nebo zadat požadavek na poskytnutí zálohy.
- 2) Schválení cestovního příkazu požadavku na povolení pracovní cesty schvalovatelem cesty zpravidla nadřízeným pracovníkem, v případě povolení použití auta schvalovatelem dopravy, z hlediska zákona o finanční kontrole také příkazcem operace a správcem rozpočtu.
- 3) Vyúčtování cestovních náhrad (po ukončení pracovní cesty). Systém nabídne schválený požadavek a zadavatel zkontroluje nebo doplní údaje dle skutečnosti.
- 4) Kontrola provedeného vyúčtování zpravidla na základě předložených dokladů pověřeným pracovníkem.
- 5) Tisk formuláře cestovního příkazu.

# 3. Postup zadání pracovní cesty (před jejím uskutečněním)

Po přihlášení do modulu Cestovní příkazy zadavatel pracovní cesty (zaměstnanec, popř. pověřená osoba) zvolí nabídku Zadání příkazu Objeví se formulář:

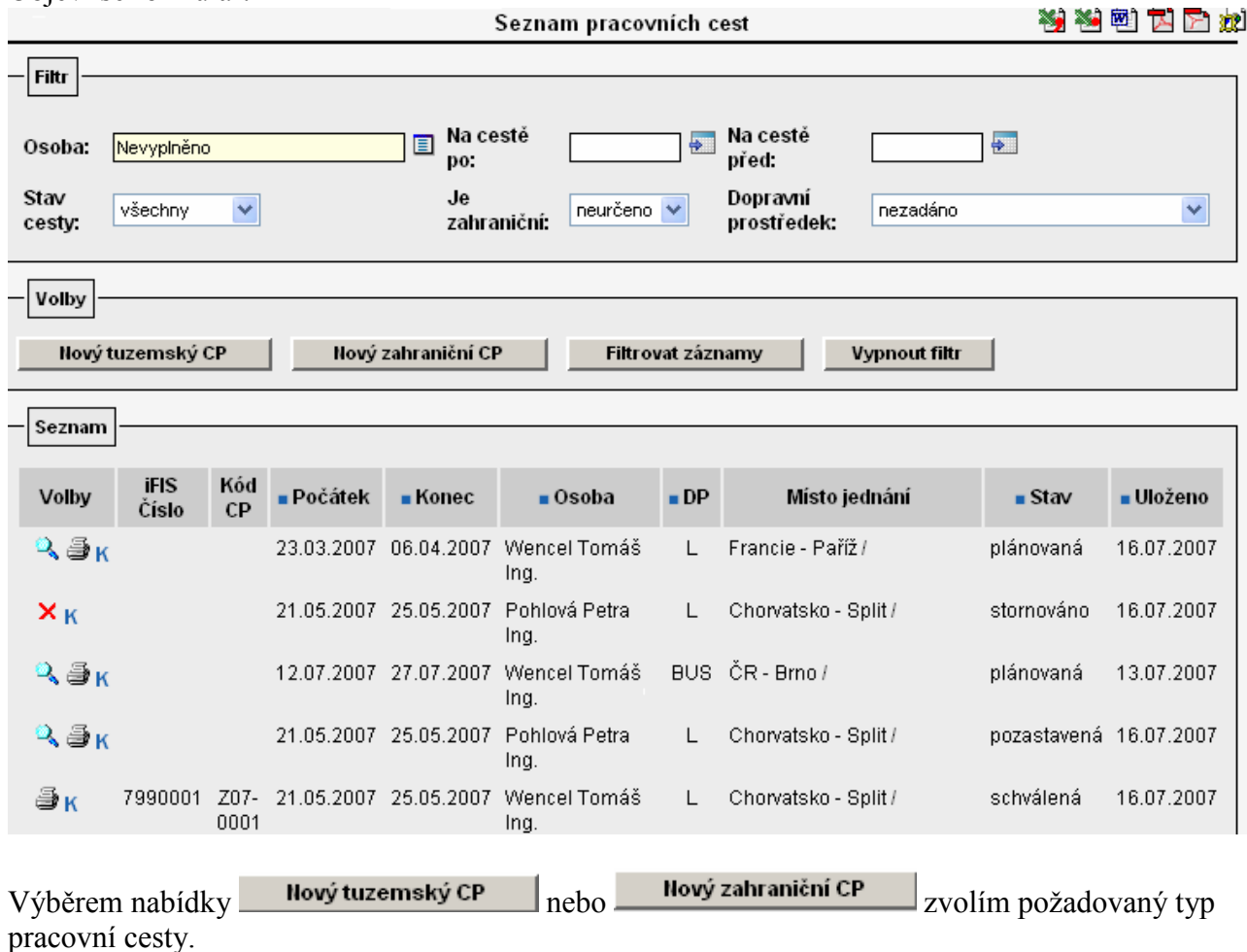

### 3.1 Typy pracovních cest

Modul Cestovní příkazy rozlišuje dva typy pracovních cest:

Nový tuzemský CP a) tuzemské pracovní cesty (probíhají pouze na území České republiky) b) zahraniční pracovní cesty (začínají a končí na území České republiky, ale uskutečňují se i mimo<br> **Nový zahraniční CP** území České republiky)

### 3.2 Povinné údaje – záhlaví cestovního příkazu

Údaje, které musí být vyplněny jsou na formuláři cestovního příkazu vždy červeně vyznačeny:

- Jméno cestujícího
- Počátek cesty (místo a datum)
- Konec cesty (místo a datum)
- Schvalovatel cesty přednastaví systém anebo je možné vybrat jiného schvalujícího

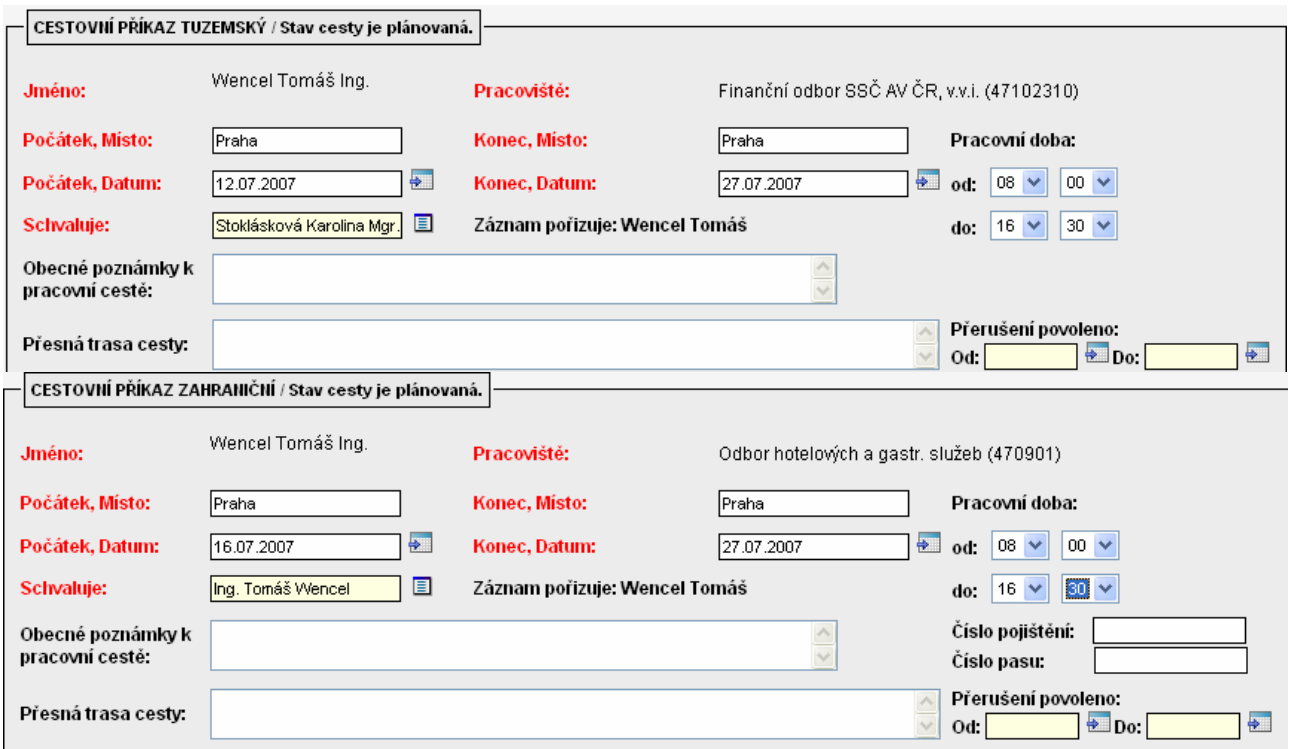

# 3.3 Účel cesty

V této části doplní zadavatel:

• Účel

 $\overline{1}$ 

- V rámci (zde je bližší specifikace účelu)
- Popis (konkretizace akce)

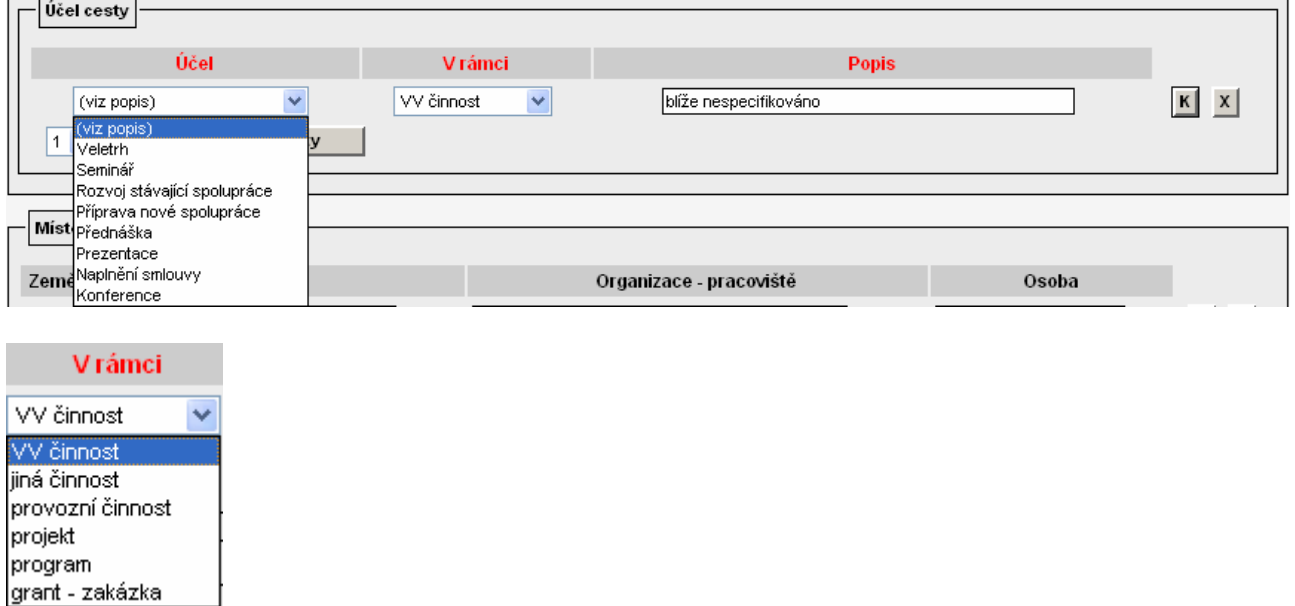

### 3.4 Místo jednání

U tuzemských CP se přednastaví země ČR, u zahraničních CP si zadavatel vybere z číselníku zemí, do které cestuje. Údaje "město", "organizace" je vhodné vyplnit.

 $\mathbf{I}$ 

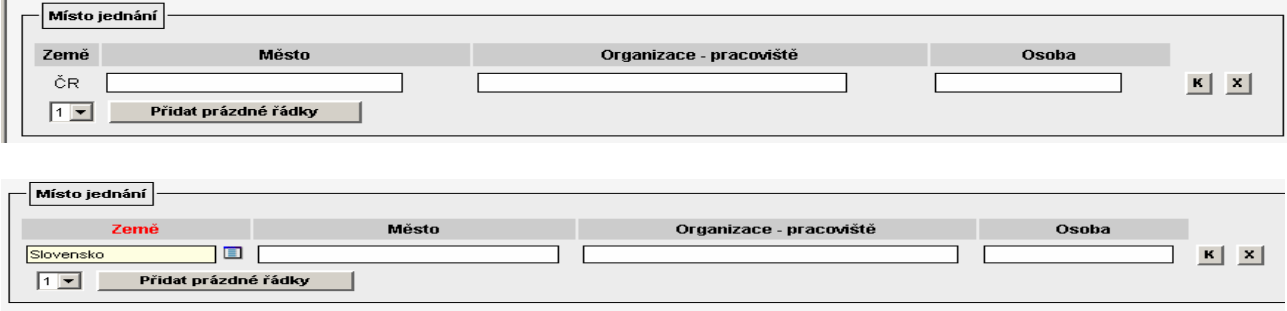

### 3.5 Dopravní prostředek

V této části zadavatel vybere dopravní prostředek, kterým uskuteční pracovní cestu. V případě použití služebního nebo soukromého auta musí být toto auto zaevidováno v číselníku aut v modulu Autoprovoz. Správou tohoto číselníku pověřuje vedoucí THS vždy konkrétní osobu na ústavu.

Pole ostatní DP lze využít pro doplnění dalších dopravních prostředků použitých na služební cestě. Do pole určený dopravní prostředek je možné zadat pouze jeden dopravní prostředek a to výběrem z číselníku.

Upozornění: pokud má být na pracovní cestě použito auto, je toto nutné zadat vždy do pole určený prostředek, protože podléhá schválení k tomu pověřenou osobou na ústavu.

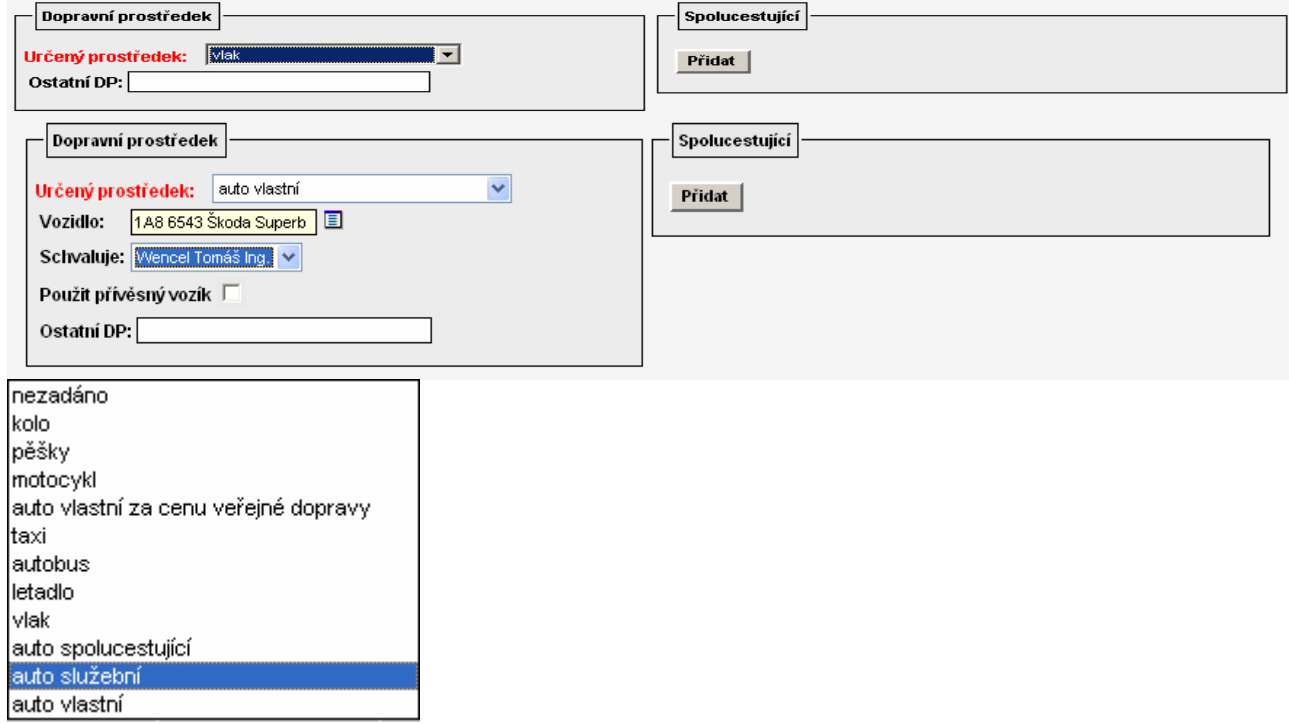

#### 3.6 Spolucestující

Předpokládá-li se, že pracovní cesty se zúčastní i další osoby – spolucestující, je možné je zadat

v příslušné části pomocí tlačítka Přidat

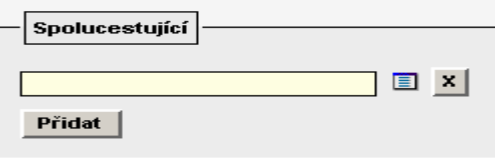

#### Spolucestující lze vyhledat z číselníku

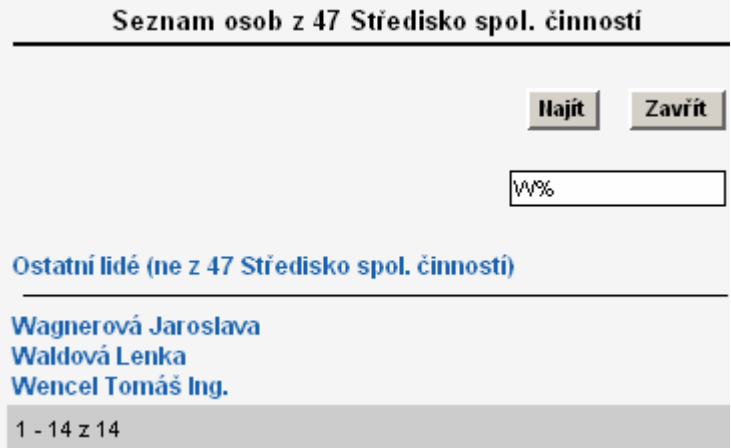

 Pokud se nejedná o osobu pracující na vašem ústavu (není v číselníku zaměstnanců) lze přidat tuto osobu do číselníku Cizích osob výběrem nabídky ostatní lidé (ne z 47 Středisko spol. činností), popř. ji z této nabídky vyhledat.

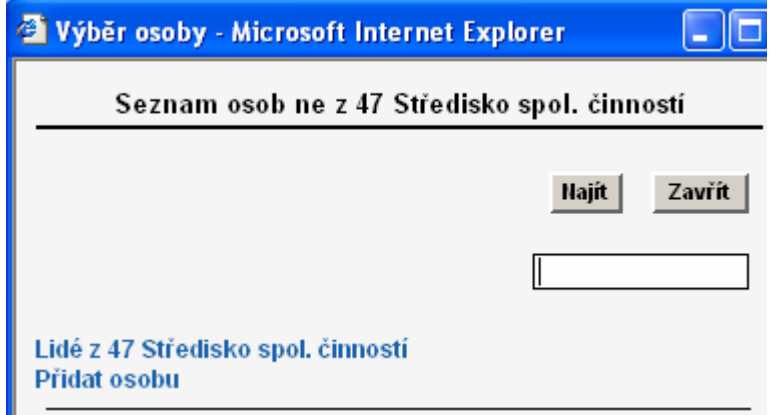

Pomocí volby: Přidat osobu lze doplnit další osobu vyplněním údajů do formuláře, který se zobrazí:

.

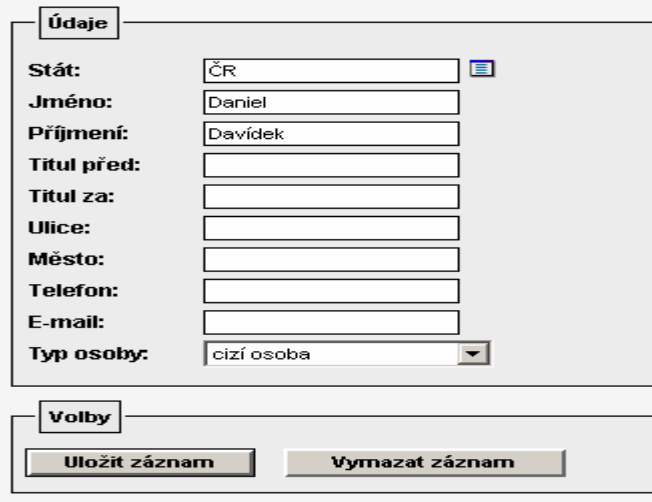

### 3.7 Předběžné výdaje pracovní cesty

Aby předpokládané výdaje pracovní cesty mohly blokovat rozpočet v informačním systému i FIS, je nutné doplnit údaje o plánovaných výdajích.

Kalkulaci očekávaného stravného a případných náhrad za pohonné hmoty vypočítá systém VERSO automaticky na základě informace o počátku a ukončení pracovní cesty, u auta vlastního i na základě informace o počtu ujetých km příp. i o ceně za 1l PHM zadané do části formuláře "Kalkulace zálohy cestovního příkazu". Dále lze ještě doplnit další očekávané výdaje do části formuláře "Uskutečněné výdaje" a systém pak vypočítá předpokládané výdaje pracovní cesty.

Po stisku tlačítka **v přídatřádky dle míst jednání** v případě tuzemských pracovních cest nebo tlačítka<br>Přídatřádky dle zemí v případě zahraničních pracovních cest se zobrazí řádky cestovního příkazy v případě zahraničních pracovních cest se zobrazí řádky cestovního příkazy vygenerované automaticky systémem podle počátku a konce pracovní cesty.

#### 1) tuzemská cesta

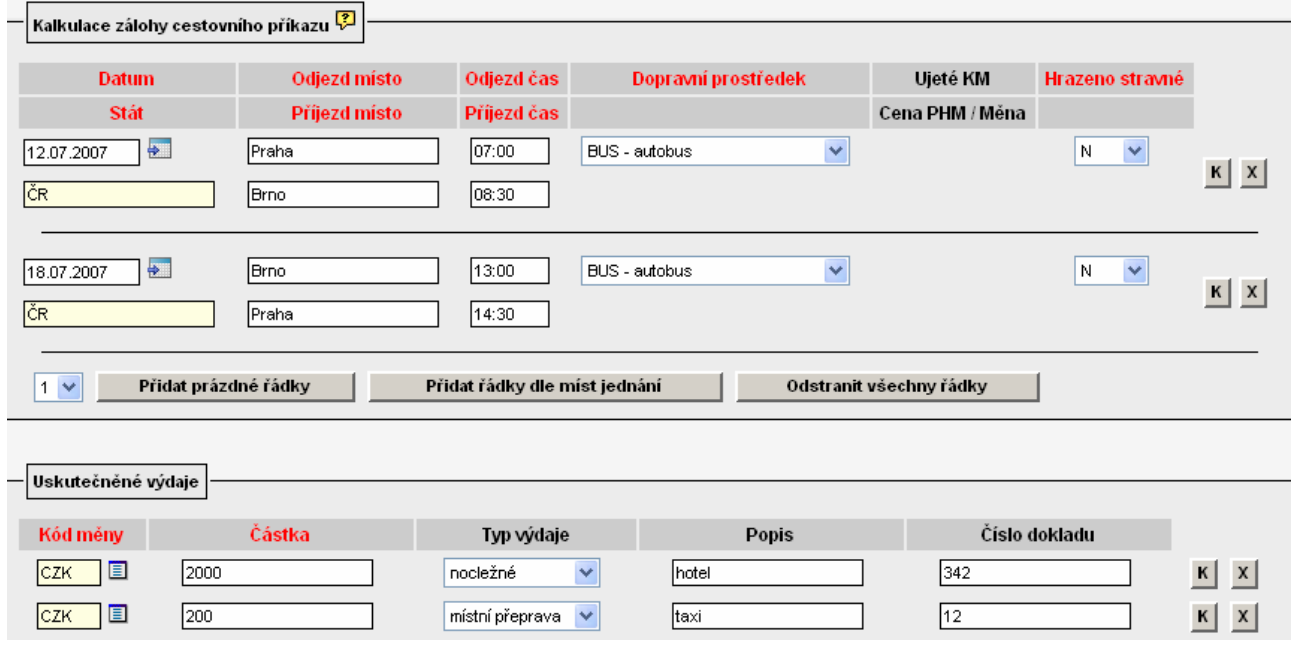

2) zahraniční cesta

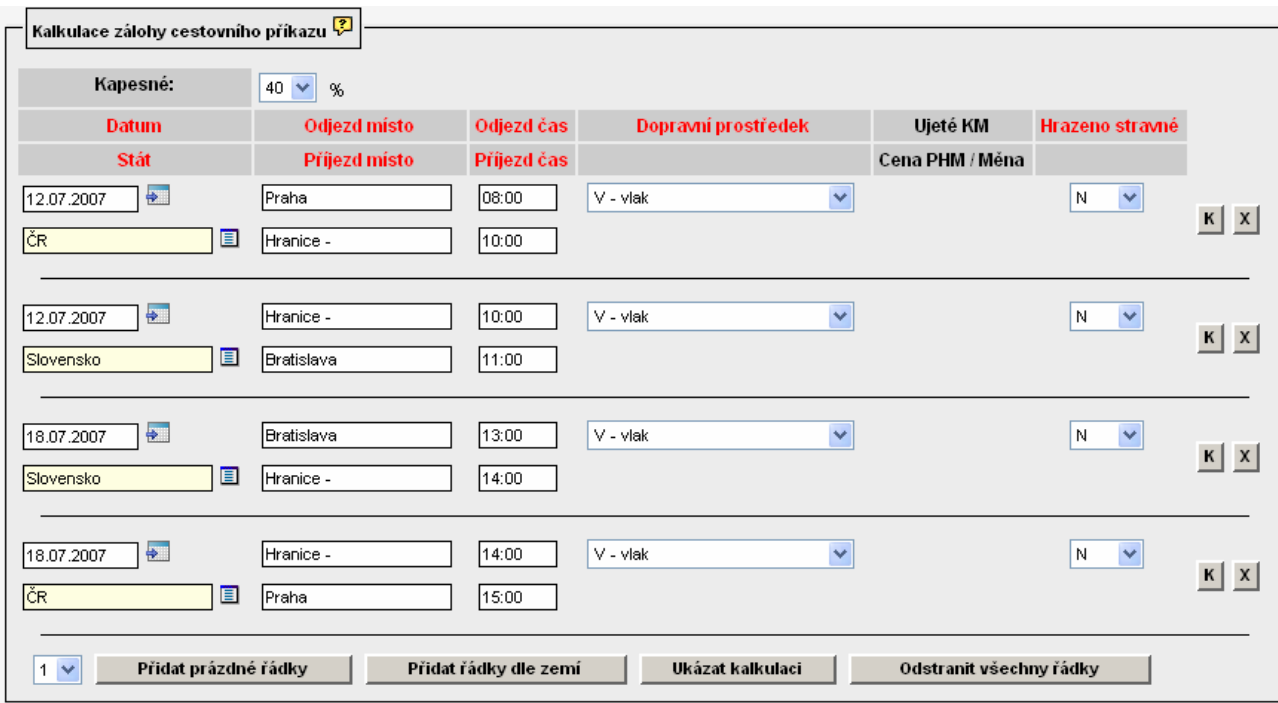

Upozornění: V případě zahraniční cesty nezapomeňte vybrat z číselníku požadovanou sazbu kapesného!

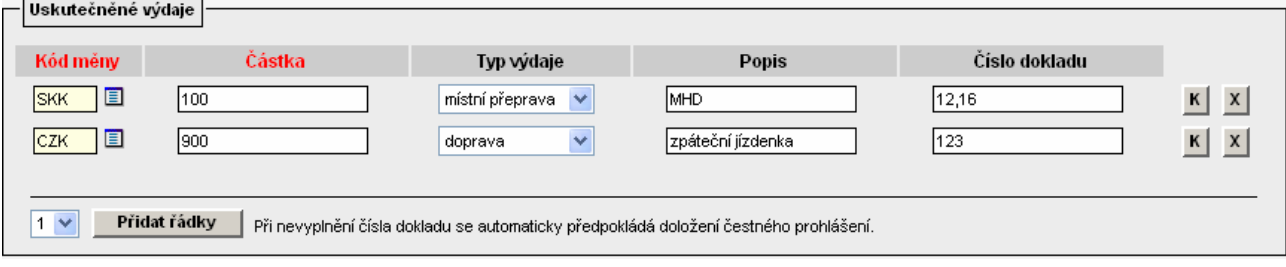

Po stisku tlačítka **Uložit a obnovit** se na formulář doplní předpokládané výdaje celkem.

#### 1) tuzemská cesta

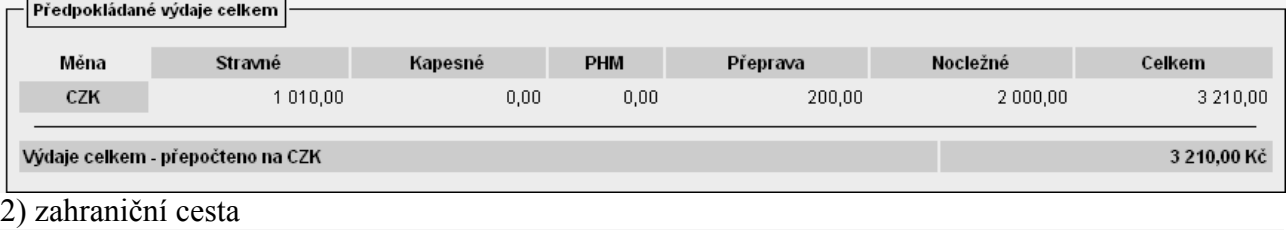

Předpokládané výdaje celkem

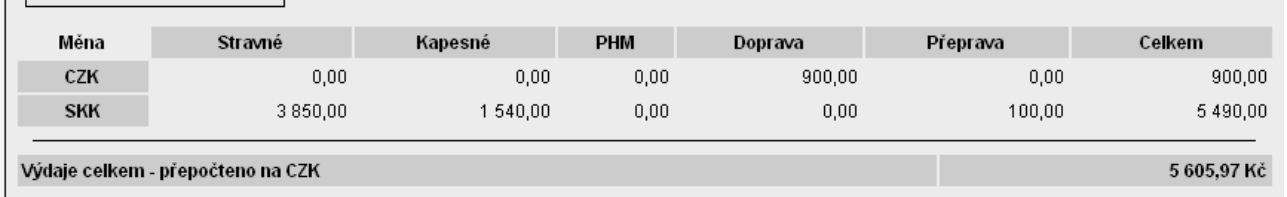

V uvedených případech se nepředpokládá poskytnutí stravování – ve sloupci Hrazeno stravné vyplněno **MEC**. Systém tedy bude kalkulovat s částkou stravného podle délky trvání pracovní cesty, odpovídajících časových pásem a příslušných sazeb stravného.

Upozornění: V případě, že bude poskytnuto stravné a je v okamžiku pořízení cestovního příkazu již tato skutečnost známa, vybere zadavatel požadovanou kombinaci z nabídky:

Stravné bezplatně poskytnuto v rozsahu:  $\overline{\bullet}$  oběd, OV – oběd, večeře; S – snídaně; SO – snídaně, oběd; SOV – snídaně, oběd, večeře; SV – snídaně,večeře; V – večeře.

Systém tedy bude kalkulovat s částkou stravného podle délky trvání pracovní cesty, odpovídajících časových pásem, příslušných sazeb stravného i dle určení, zda bude či nebude poskytnuto bezplatně stravování.

Jestliže v některých dnech pracovní cesty se mění rozsah bezplatného stravování, je nutné vložit do cestovního příkazu řádek s datem, od kterého ke změně dochází a určit výběrem z číselníku, jaké stravné bude nyní bezplatně poskytnuto. Od doplněného data změny systém bude kalkulovat s novým režimem stravování až do data případné další změny.

#### 3.8 Individuální sazby

V uvedených případech se rovněž nepředpokládá použití jiných sazeb pro výpočet stravného nebo použití jiného krácení něž je pro standardní cesty nastaveno v číselnících modulu. V případě potřeby kalkulovat s jinou sazbou stravného, krácení nebo náhrady za 1 km je nutné zvolit tlačítko

Individuální sazby , které se aktivuje v dolní části formuláře po kliknutí na nabídku Uložit a obnovit .

Upozornění: Pokud se vám tlačítko **Individuální sazby** neobjeví, váš ústav pravděpodobně nepoužívá tuto funkcionalitu. V případě potřeby se proto informujte u osoby pověřené vedoucím THS správou číselníků modulu Cestovní příkazy.

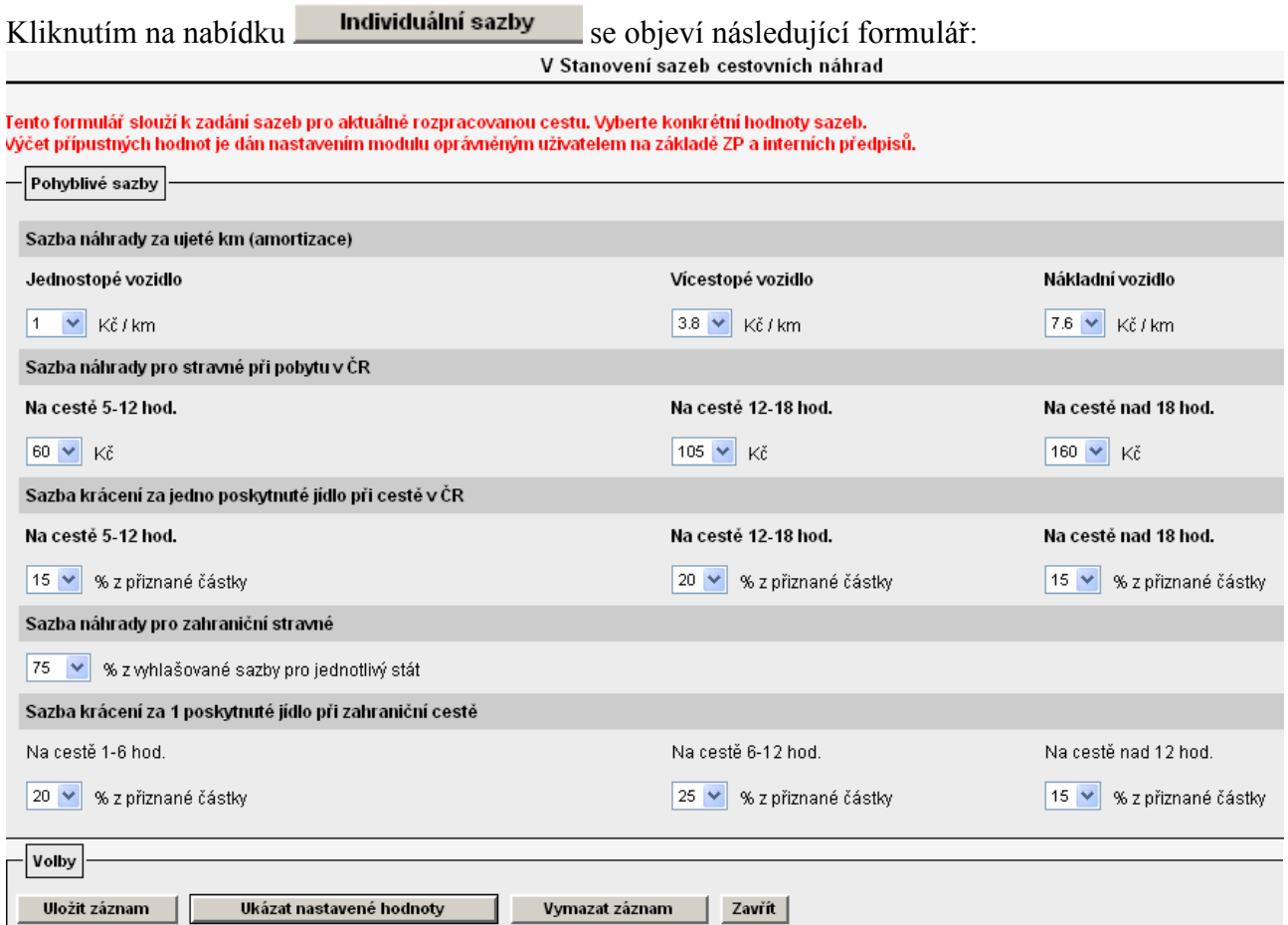

Hodnoty, které požadujete nastavit odchylně od zde nabízených, je nutné vyplnit do tabulky výběrem z nabídek  $\boxed{\triangledown}$ .

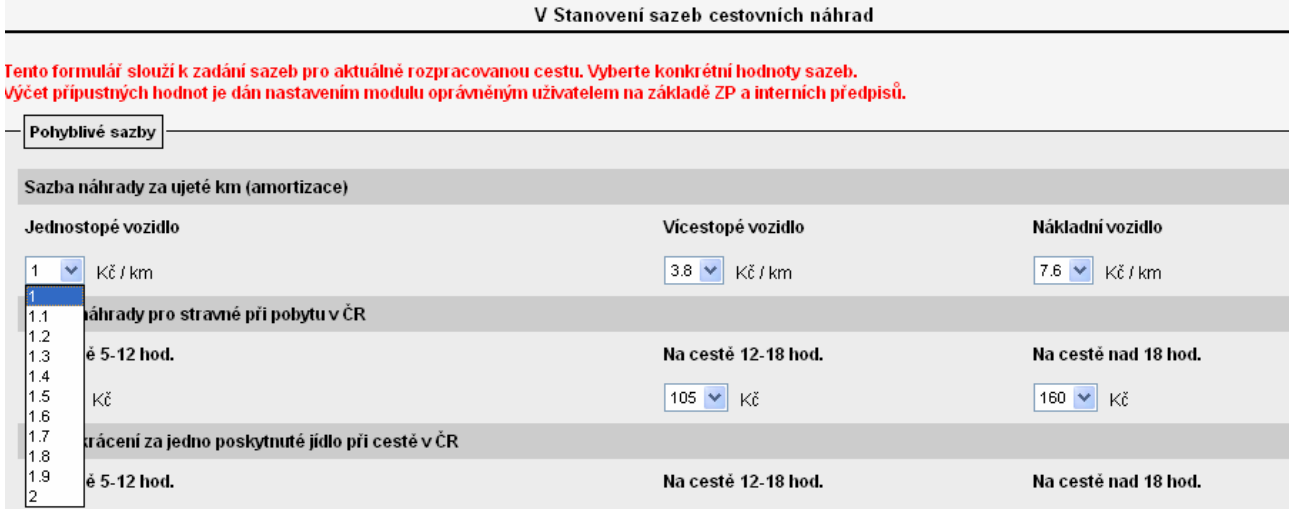

Horní a dolní meze nabízených hodnot jsou ovlivněny nastavením číselníku "Rozšířená nastavení" osobou pověřenou ústavem jeho správou .

Nově nastavené hodnoty je nutné uložit pomocí tlačítka **Uložit záznam** 

### 3.9 Požadavek na zálohu

V této části lze požadavek zadat přímo

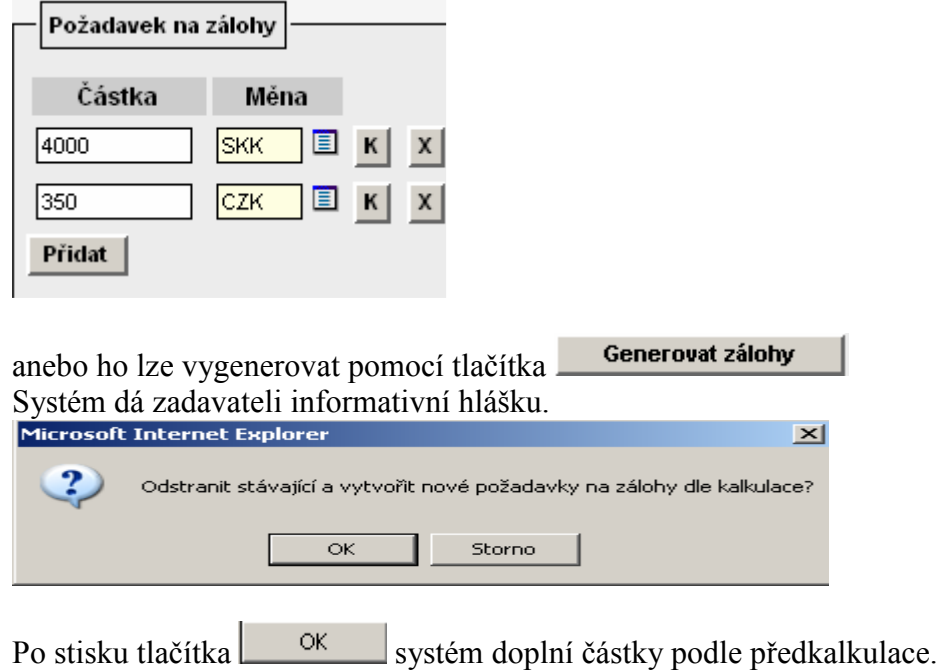

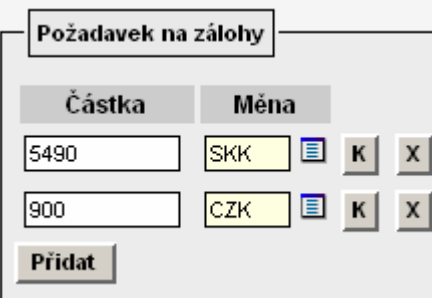

## 3.10 Finanční zdroje pro cestu

Zdroje musí vyplnit buď zadavatel anebo schvalovatel cesty.

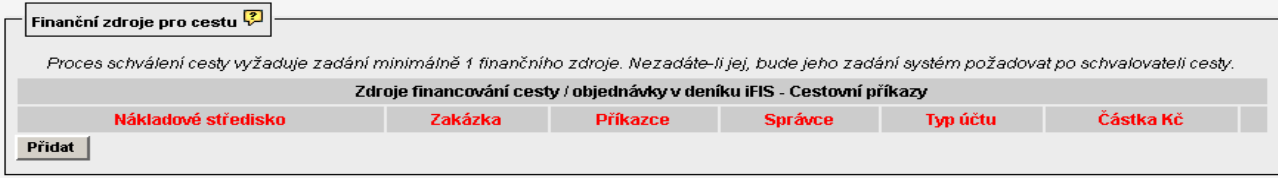

Jestliže zadává finanční zdroj sám zadavatel, po stisku tlačítka **Přidat** se objeví:

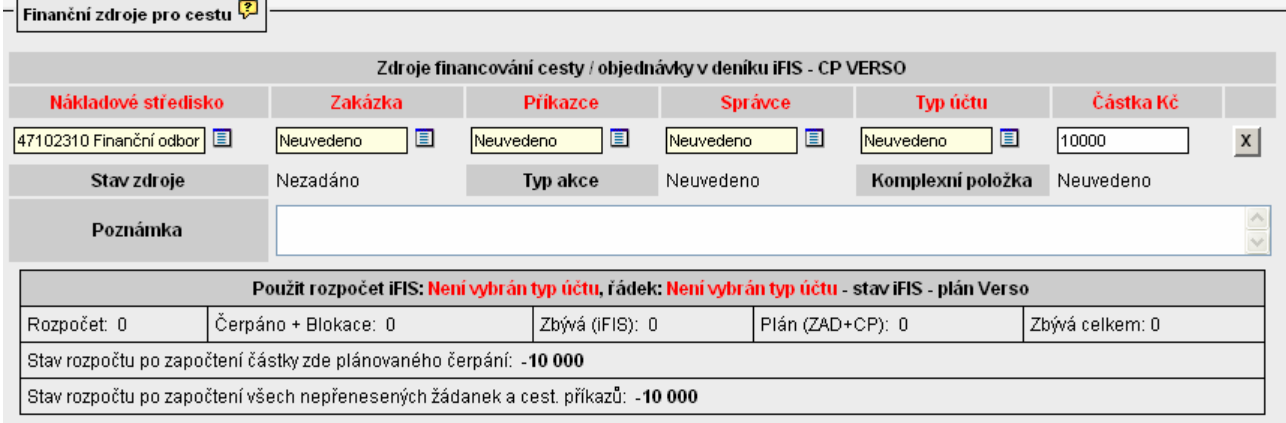

Systém předvyplní středisko, ke kterému je zaměstnanec (cestující) přiřazen. Středisko je proto nutné opravit na středisko, které má být skutečně zatíženo náklady dané služební cesty a vyplnit další červená pole výběrem z číselníků.

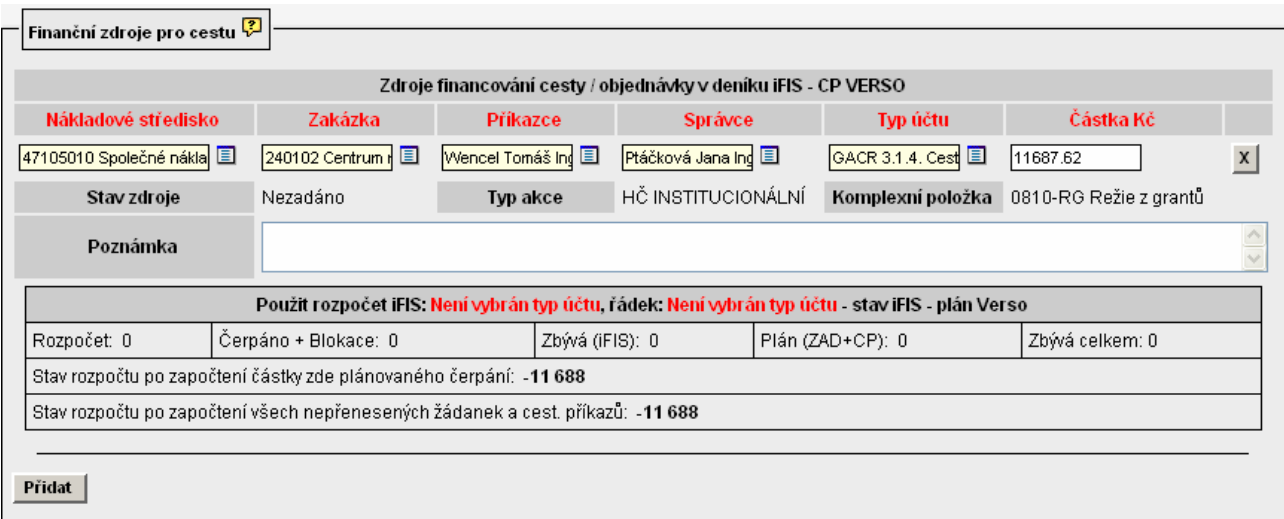

V případě potřeby je možné pomocí tlačítka **Přidat** doplnit i další zdroje, ze kterých je pracovní cesta hrazena.

Upozornění: Příkazce operace a správce rozpočtu by neměla být stejná osoba. Blíže viz. zákon o finanční kontrole!

### 3.11 Předání cestovního příkazu před cestou ke schválení

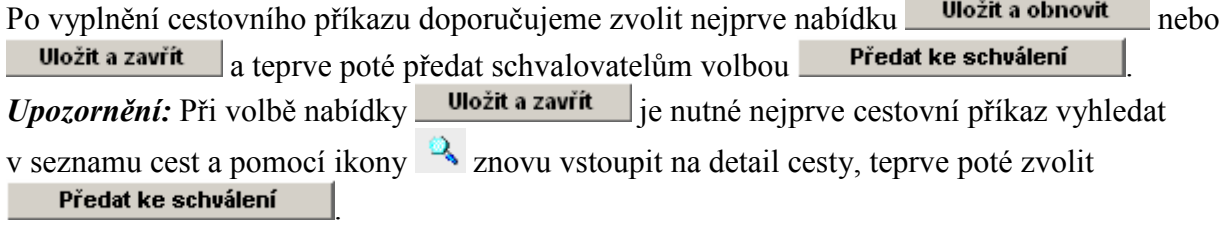

Systém poskytne zadavateli informaci, že záznam byl uložen, a že byla odeslána žádost o schválení.<br><sup>3</sup> Záznam byl uložen. - Microsoft Internet Explorer **DER** 

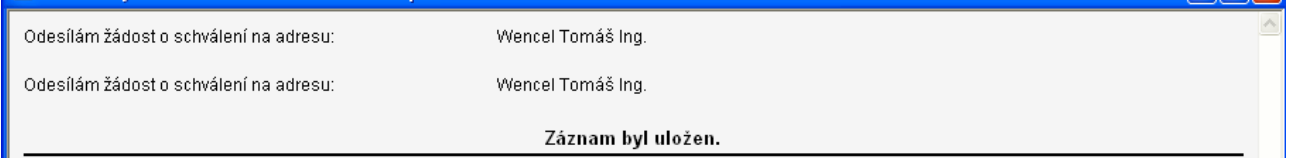

# 4. Postup schválení pracovní cesty

V roli schvalovatele je uživatel, který je pověřen schválením pracovní cesty před jejím uskutečněním jako:

- schvalovatel cesty
- schvalovatel dopravy (pokud je povoleno použití služebního auta nebo auta soukromého)
- příkazce operace
- správce rozpočtu.

Pracovní cesty, které musí být schváleny jsou ve stavu KE SCHVÁLENÍ.

### 4.1 Finanční zdroje určil již zadavatel (cestující)

Schvalovatel (schvalovatel cesty, schvalovatel dopravy, příkazce operace, správce rozpočtu) zvolí z menu Cestovní příkazy volbu Schválení příkazu

Po vstupu do nabídky se objeví všechny CP, které jsou ve stavu ke schválení. Schvalovatel vyhledá příkaz, který zamýšlí schválit, např. zadáním jména zaměstnance do pole Osoba a potvrdí výběr pomocí tlačítka **Filtrovat záznamy** 

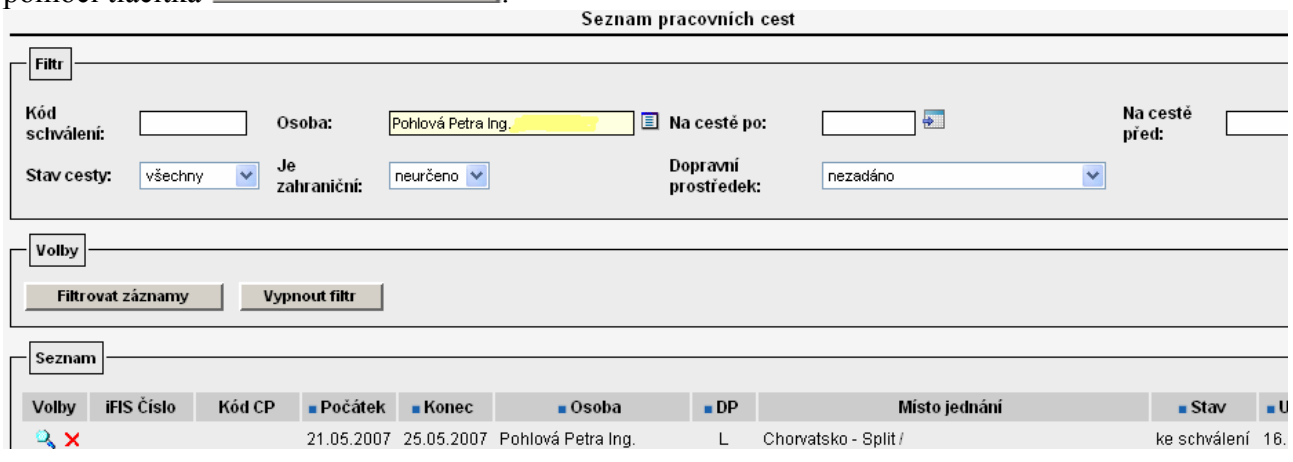

Schvalovatel pomocí ikony schválení cestovního příkazu =  $\sqrt{2}$  cestu otevře

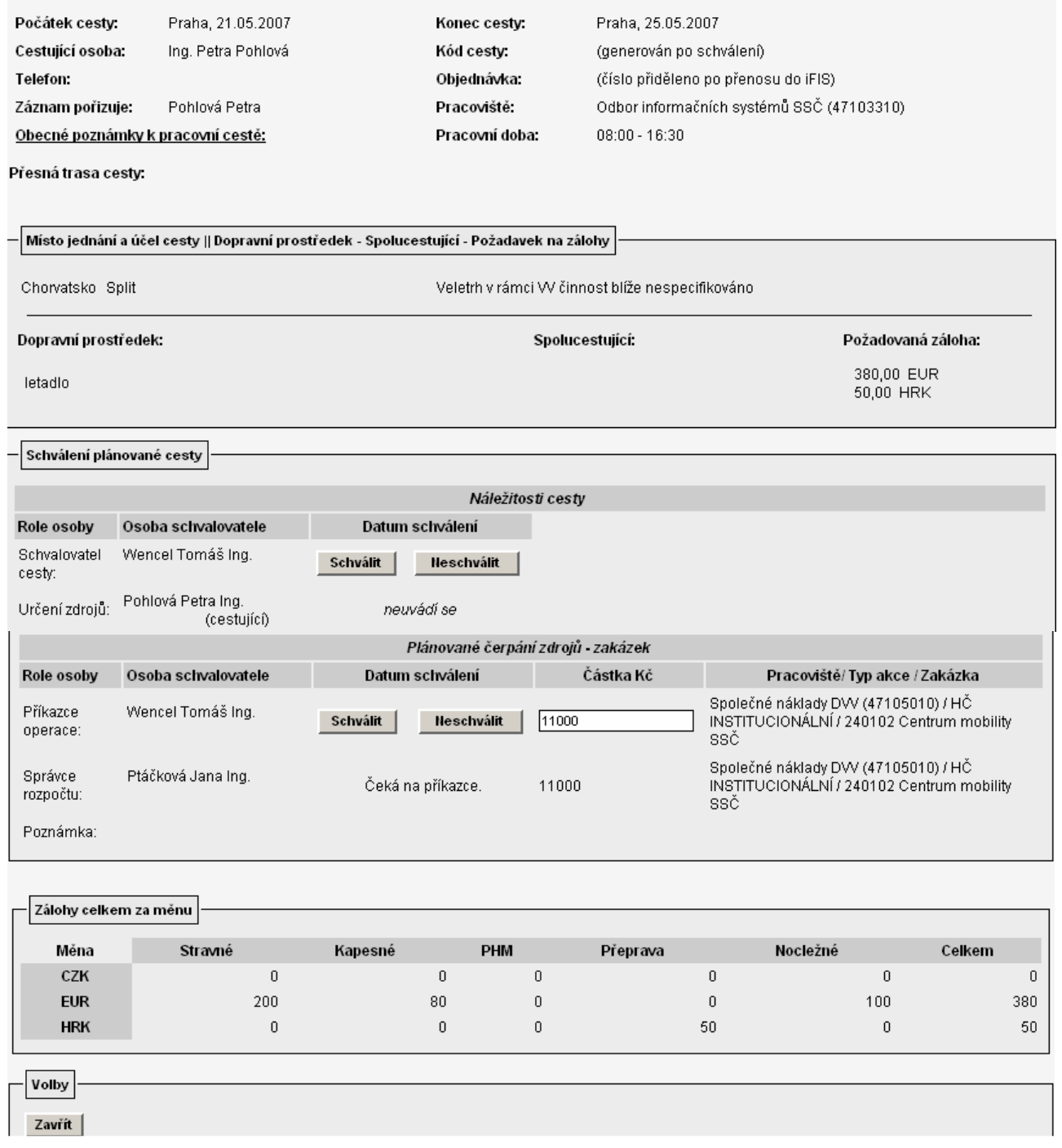

Schvalovatel cesty pomocí tlačítka schváli (povolí) pracovní cestu – cíl cesty, účel a určené dopravní prostředky.

Postupně schválí cestovní příkaz všichni další schvalovatelé (schvalovatel dopravy – v případě použití služebního nebo soukromého auta, příkazce operace, správce rozpočtu). Správce rozpočtu může změnit částku, která bude ve finále blokovat rozpočet.

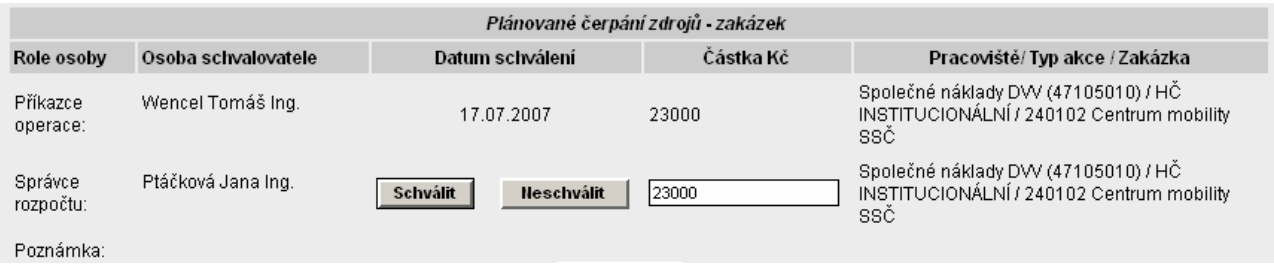

Upozornění: Příkazce operace a správce rozpočtu by neměla být stejná osoba. Blíže viz. zákon o finanční kontrole!

## 4.2 Finanční zdroje musí doplnit schvalovatel cesty

Schvalovatel vyhledá pomocí filtru pracovní cestu, kterou má schválit. V případě, že zadavatel nevyplnil finanční zdroje, musí před schválením cesty tyto zdroje doplnit.

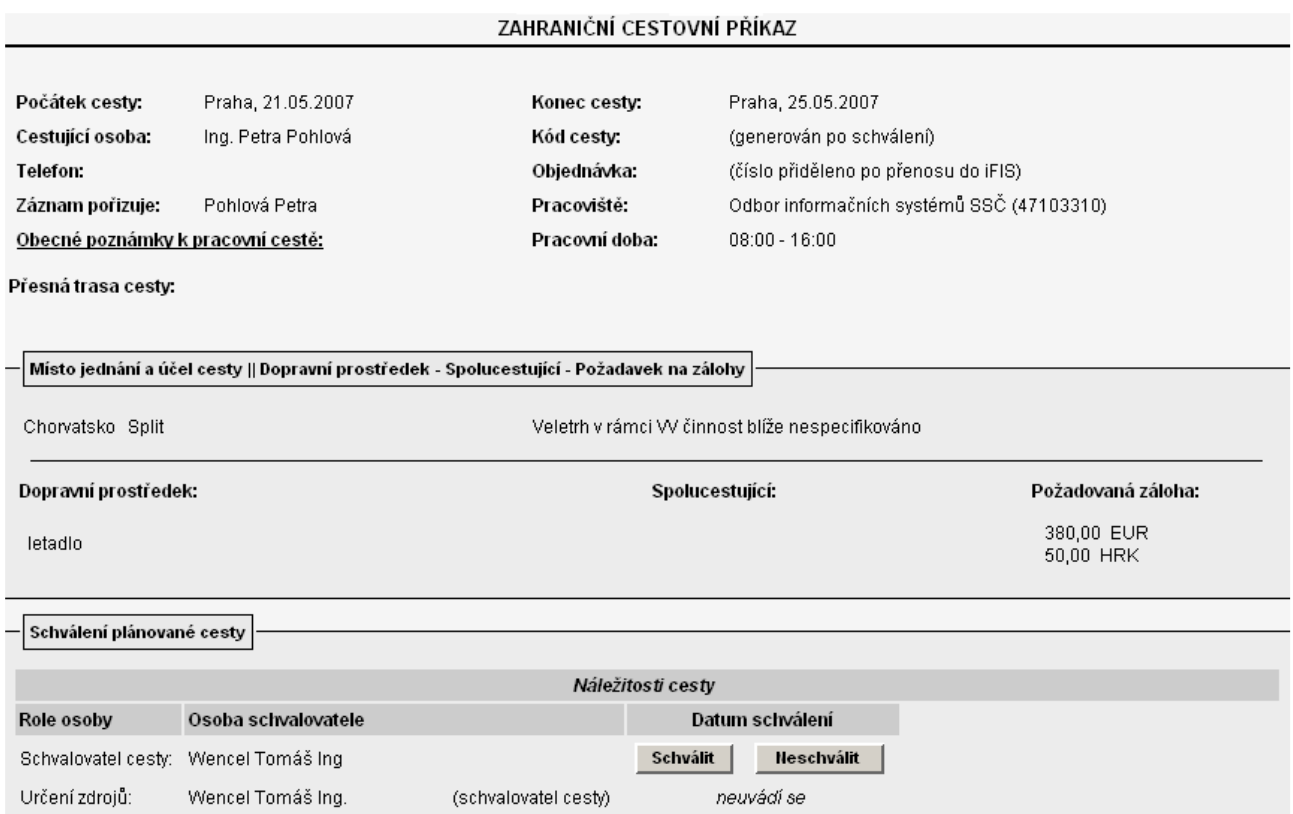

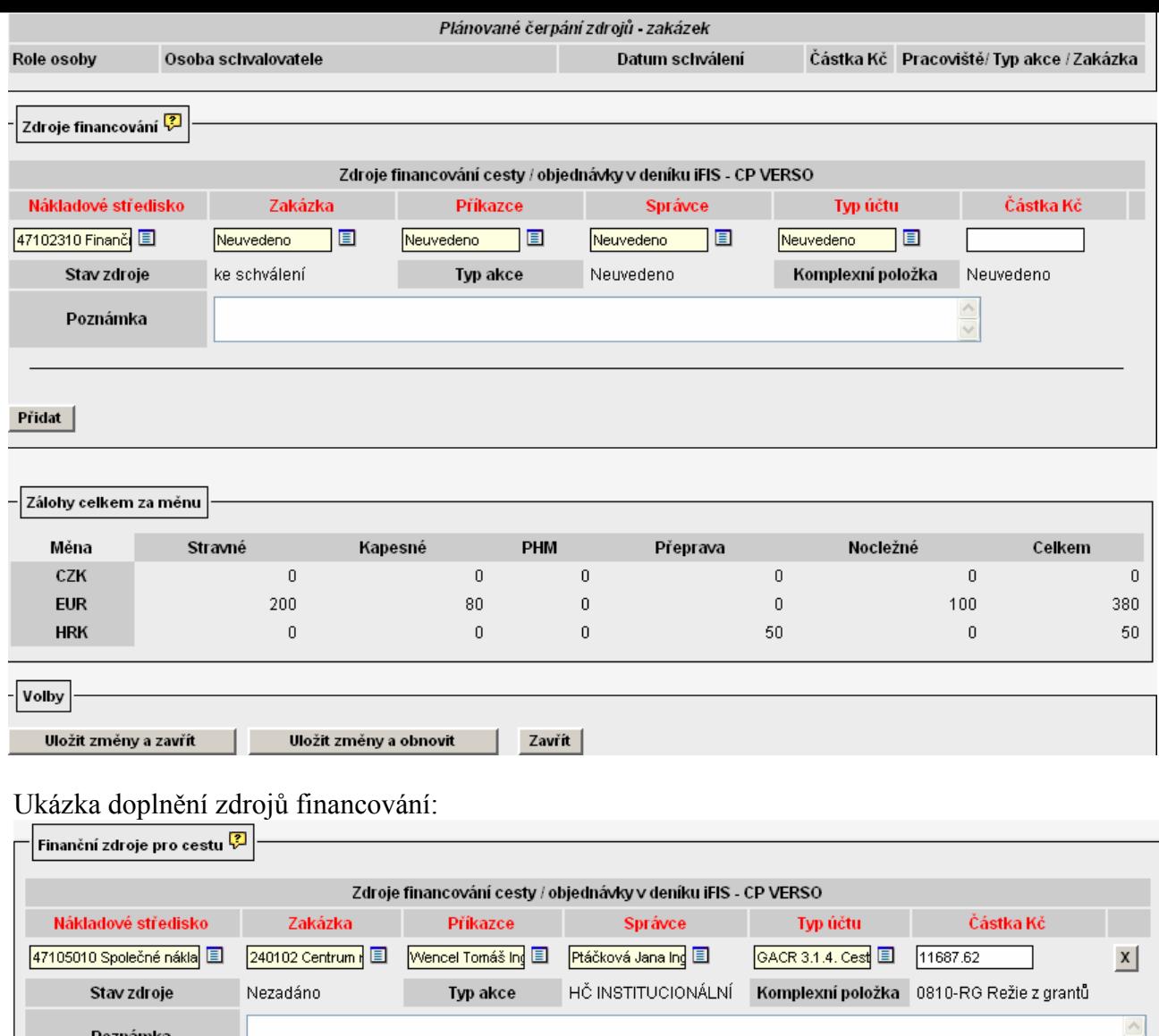

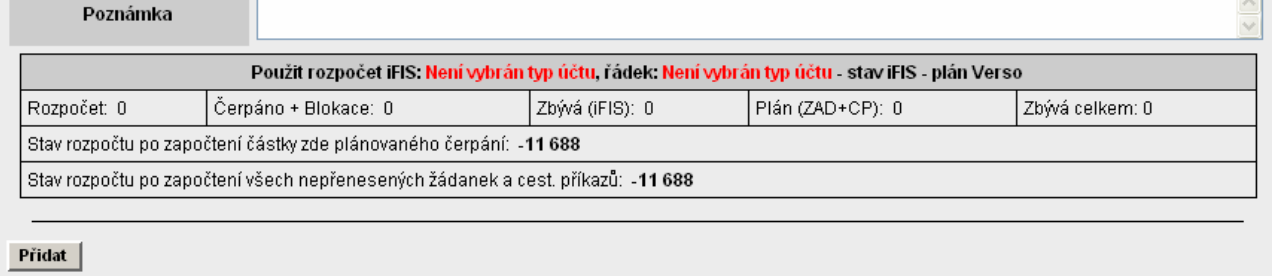

#### Po doplnění zdrojů je nutné stisknout tlačítko Nyní lze pracovní cestu schválit.

Uložit změny a obnovit

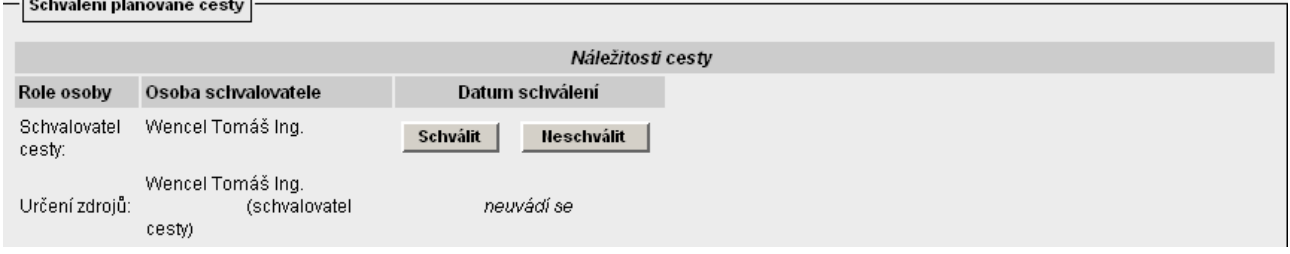

Schválení provede schvalovatel cesty pomocí tlačítka **Schvální**. Další schválení musí provést nejprve příkazce operace.

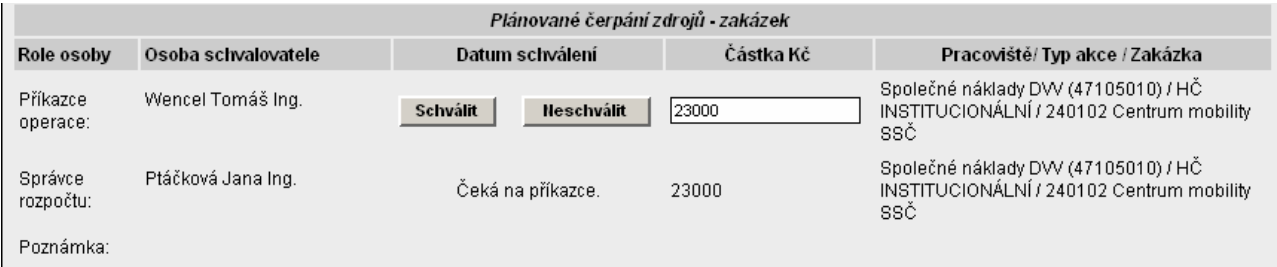

a následně pak správce rozpočtu.

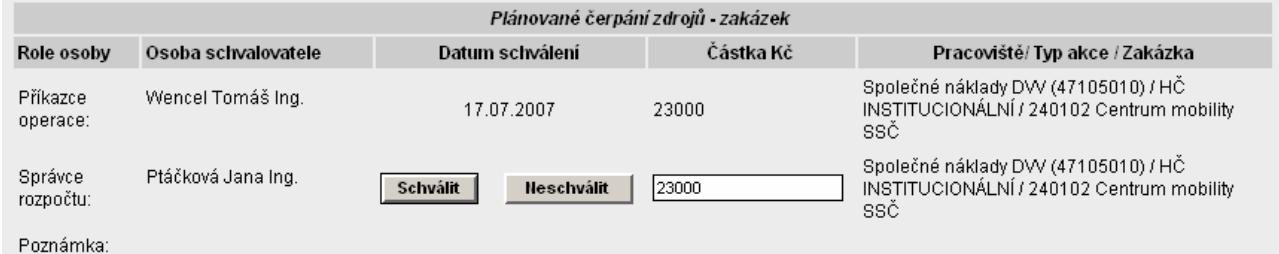

Upozornění: Příkazce operace a správce rozpočtu by neměla být stejná osoba. Blíže viz. zákon o finanční kontrole!

Po schválení správcem rozpočtu se vygeneruje číslo cestovního příkazu ve struktuře:

- TRR-XXXX pro tuzemský cestovní příkaz

- ZRR-XXXX pro zahraniční cestovní příkaz, kde:

T(Z)…………. tuzemský (zahraniční) cestovní příkaz

RR……………aktuální rok (nyní tedy 07)

XXXX………. pořadové číslo cesty.

Zároveň je vygenerováno číslo objednávky v provozním systému i FIS a dochází k blokaci rozpočtu.

O této skutečnosti je schvalovatel informován.

Přenos CP do iFisu

Přenos proběhl úspěšně. Přiděleno číslo CP: 7990001

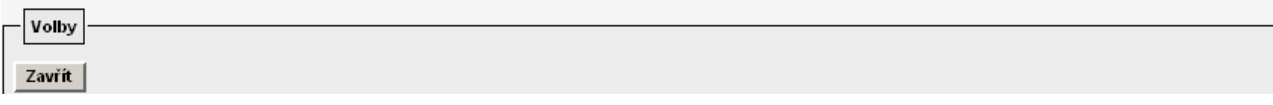

Po schválení CP všemi schvalovateli obdrží zadavatel informaci o schválení CP.  $\triangleright$ fis@utia.cas.cz Pozadavek " " schvalen so 14.7.2007 13:17

 $2kB$ 

Pozadavek " " schvalen fis@utia.cas.cz [fis@utia.cas.cz] Komu: Pohlova Petra Kopie:

Schvaleny CP / Z07-0001 - "Praha 21.05.2007 - Praha 25.05.2007"

### 4.3 Neschválení cestovního příkazu

Jestliže schvalovatel (schvalovatel cesty, schvalovatel dopravy, příkazce operace či správce rozpočtu) nesouhlasí s cestou nebo s některými jejími podmínkami, zvolí tlačítko **. Neschválit** Systém jej vyzve k zadání důvodu neschválení. Uživatelská výzva aplikace Explorer  $\vert x \vert$ Výzva skriptu: 0K Zadejte důvod neschválení CP: Storno náklady na cestu jsou příliš velké Po zapsání důvodu stiskne schvalovatel tlačítko  $\begin{bmatrix} 1 & 0 & 0 \\ 0 & 0 & 0 \end{bmatrix}$ a systém odešle informaci e-mailem žadateli. Odesílám e-mail žadateli :

Záznam byl uložen.

Zadavatel obdrží informaci do e-mailu. Stav u dané pracovní cesty se změní na POZASTAVENÁ. Zadavatel musí cestovní příkaz upravit a předat znovu ke schválení anebo ho zrušit (stornovat).

### 4.4 Storno cestovního příkazu

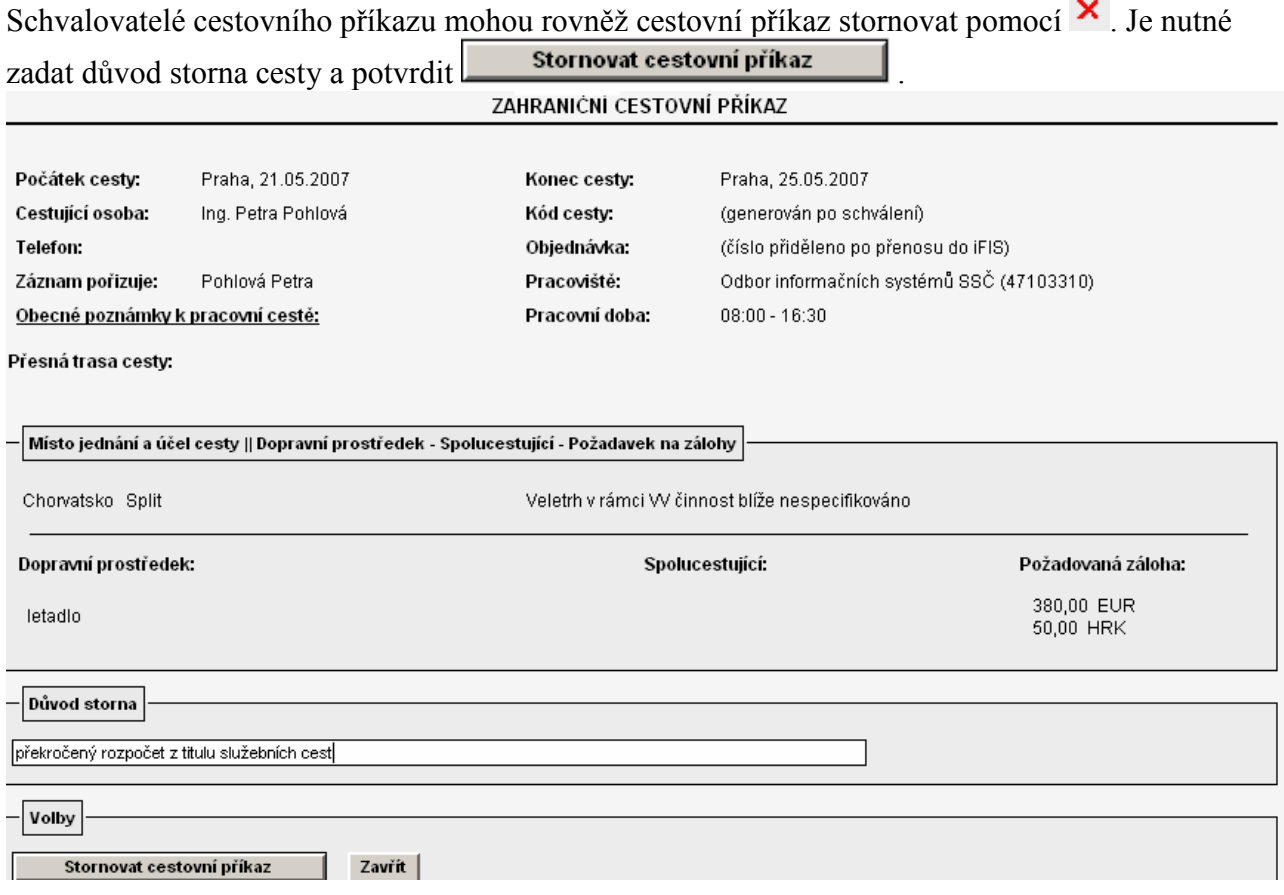

Stav cesty se mění na STORNOVÁNO.

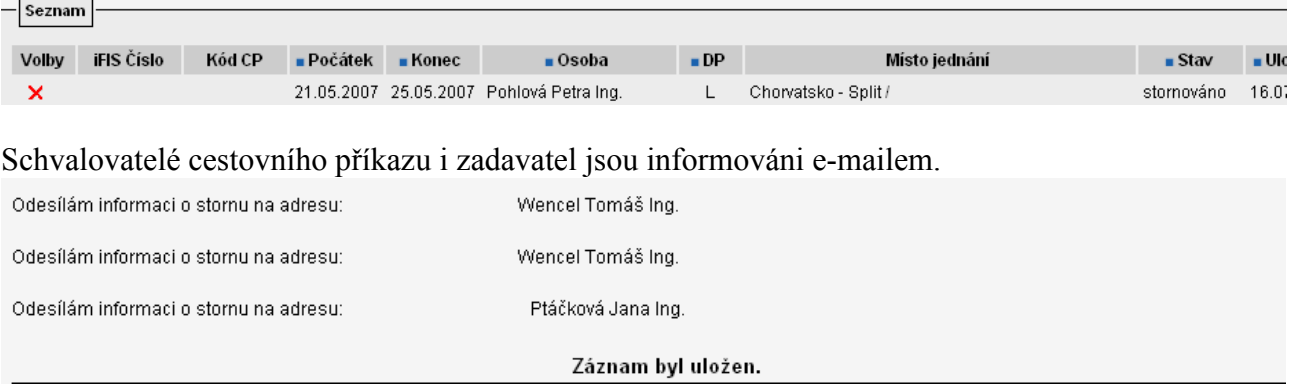

 $\mathbf{r}$ 

# 5. Postup zadání vyúčtování pracovní cesty (po jejím uskutečnění)

## 5.1 Vyhledání cestovního příkazu

Zadání příkazu

Schválený cestovní příkaz lze najít v nabídkách: **Vyúčtování po cestě** Po návratu z pracovní

cesty, kdy je potřeba provést její vyúčtovaní, je nutné zvolit nabídku **Vyúčtování po cestě** Ze seznamu nabízených cestovních příkazů je nutné vybrat požadovaný cestovní příkaz. Pro vyhledání je možné použít filtr:

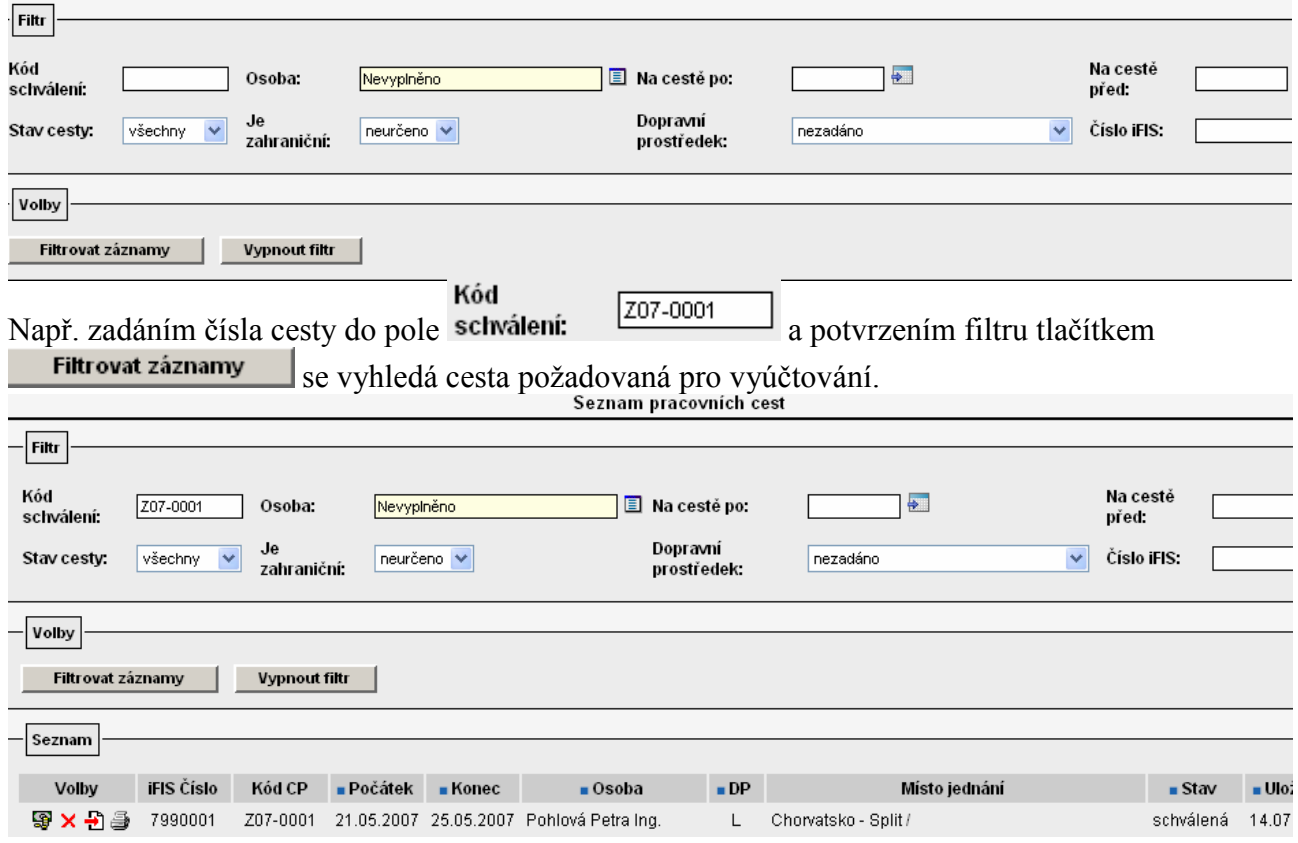

## 5.2 Záznam zprávy z pracovní cesty

V případě zájmu lze využít možnosti zaznamenání informace o podání zprávy z cesty. Toto se provede pomocí ikonky "editace zprávy o cestě"  $\mathbf{\mathcal{D}}$ .

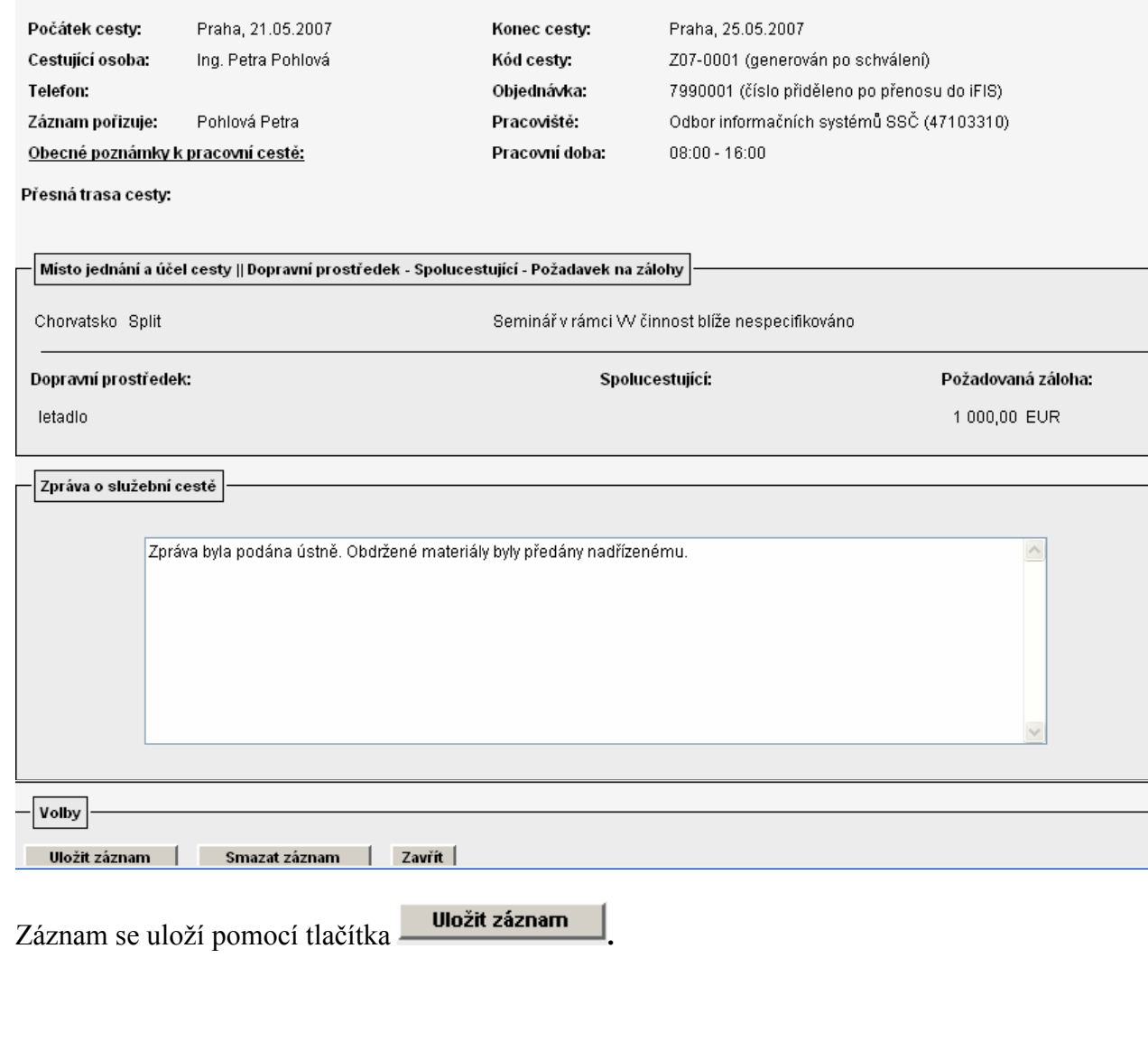

ZAHRANICNI CESTOVNI PRIKAZ Z07-0001

## 5.3 Zobrazení cestovního příkazu k vyúčtování

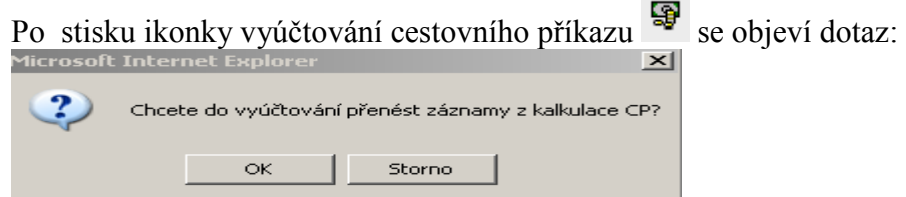

Po potvrzení OK se objeví cestovní příkaz s vyplněnými údaji na základě předkalkulace. Předvyplněné údaje zadavatel opraví, popř. doplní dle skutečnosti.

### 5.4 Směna peněz

Jestliže musel zaměstnanec v zahraničí měnit peníze, vyplní údaje z obdrženého dokladu v následující tabulce

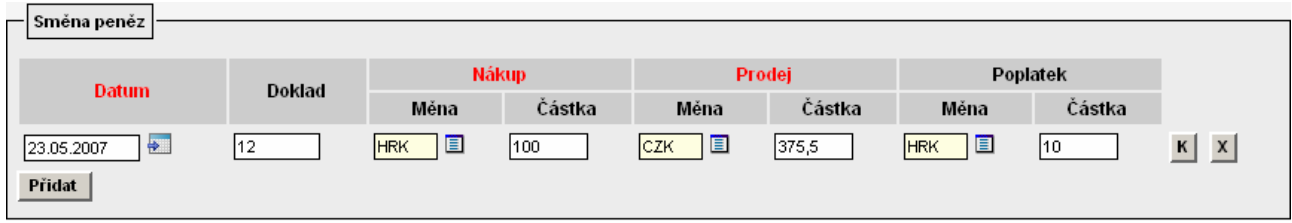

Je třeba vyplnit údaje v části nákup i prodej.

## 5.5 Podklady pro výpočet náhrad

Podklady se dotáhnou ze schváleného cestovního příkazu a jeho předkalkulace. Zpravidla však bude nutné tyto podklady upravit.

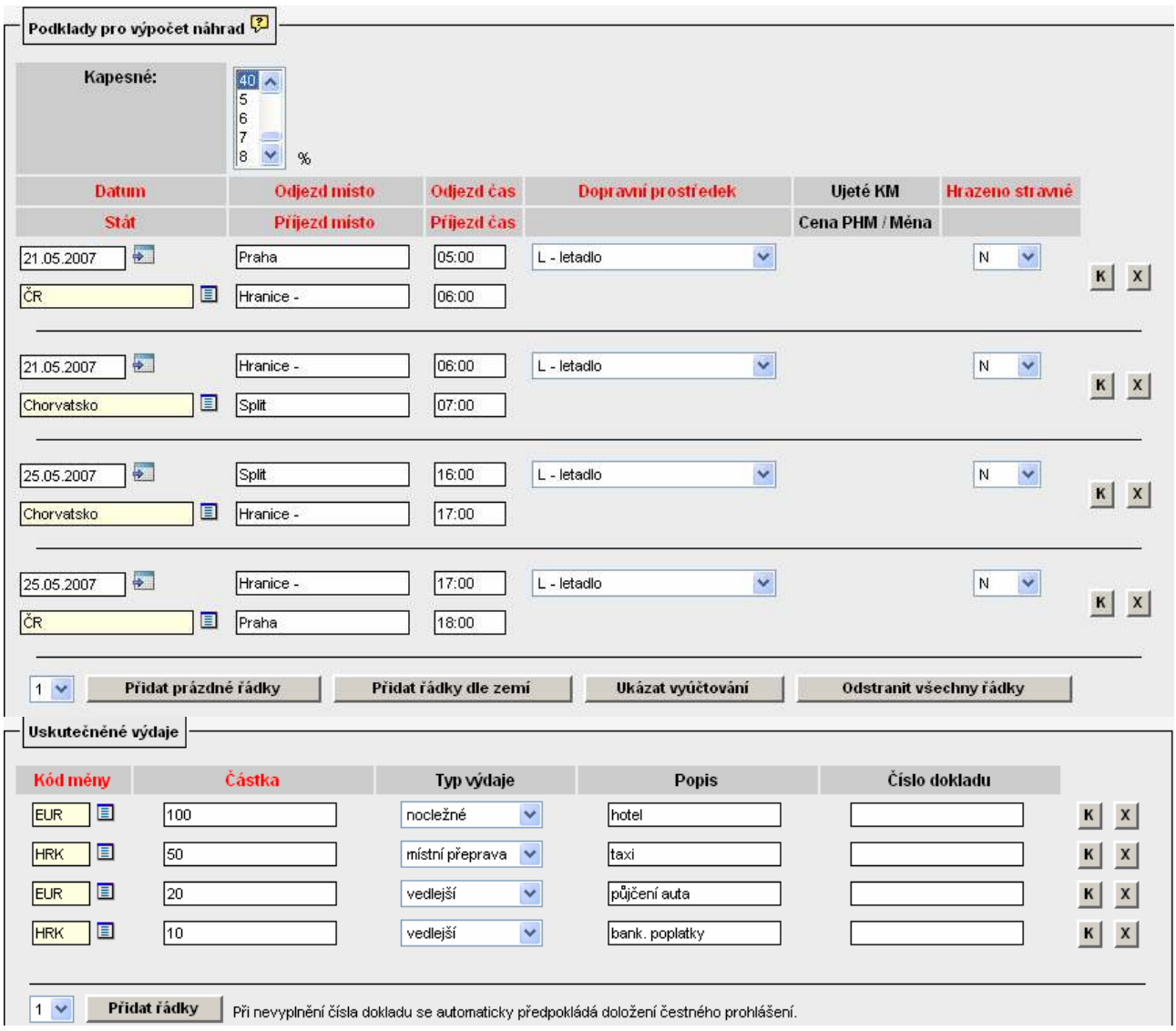

Příklad odchylky plánu od skutečnosti:

Na této cestě bylo od 23.5. do 24.5. poskytnuto bezplatně stravné, a to snídaně, oběd i večeře.

V tomto případě musíme do cestovního příkazu doplnit řádek s datem 23.5. (tj. prvním dnem, kdy nastala změna oproti původnímu způsobu stravování).

Pomocí tlačítka <sup>Přidat prázdně řádky</sup> nebo ikonky **K** přidáme další řádek, který se zařadí na konec tabulky. Pro tento druh úpravy zvolte z číselníku ve sloupci dopravní prostředek<br> $\overline{x}$  - "stravné - změna"  $\overline{\mathbf{v}}$ 

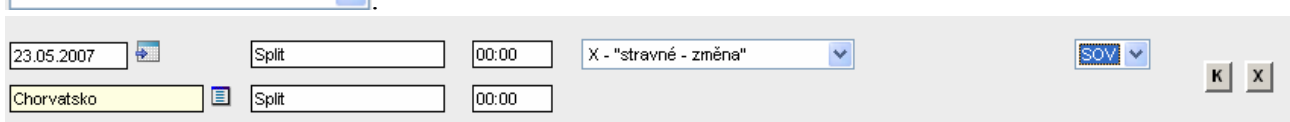

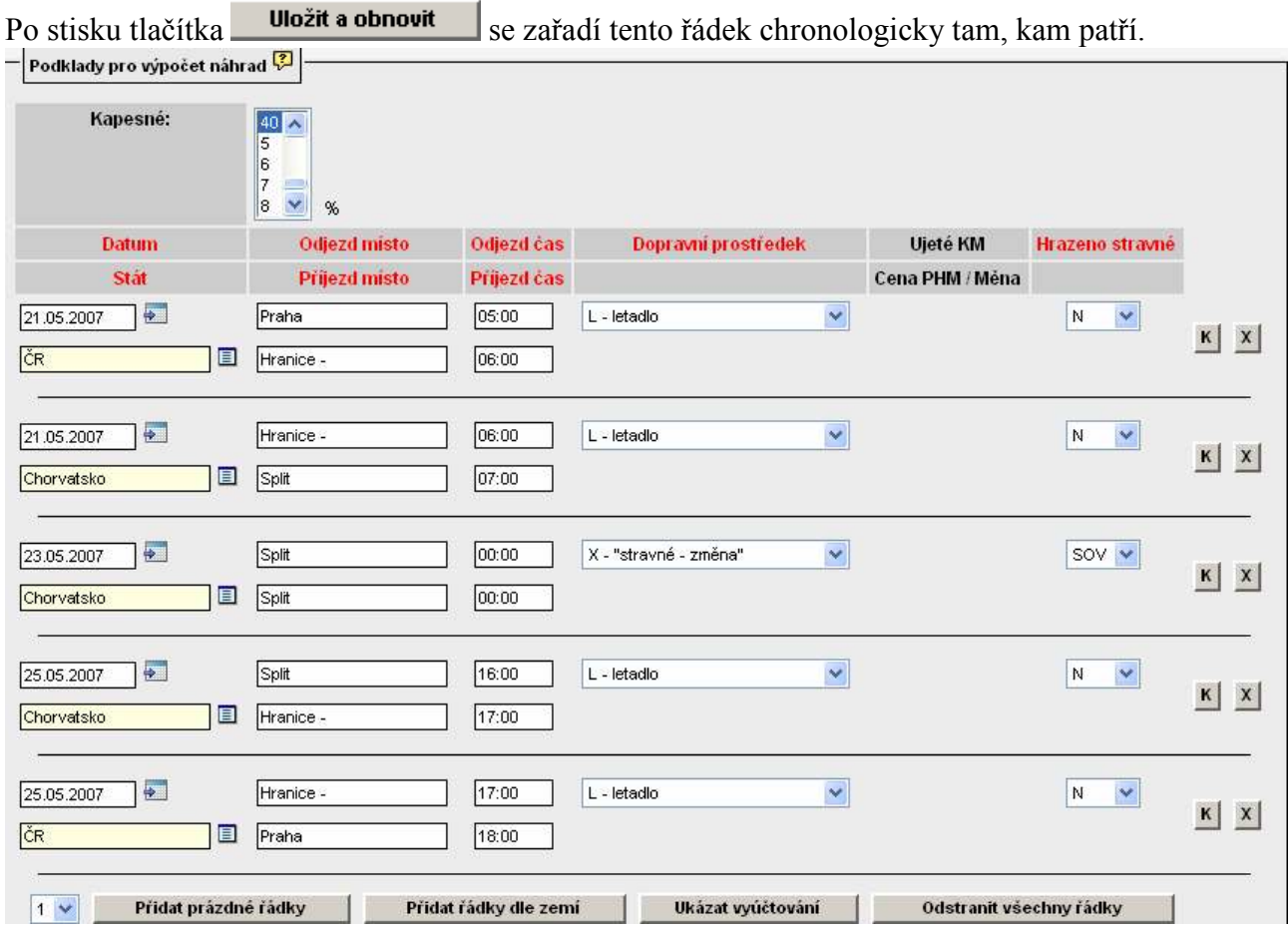

Dále je nutné provést úpravu a doplnění uskutečněných výdajů dle skutečnosti – např. oprava ceny za půjčení auta apod...<br>- Uskutečněné výdaje

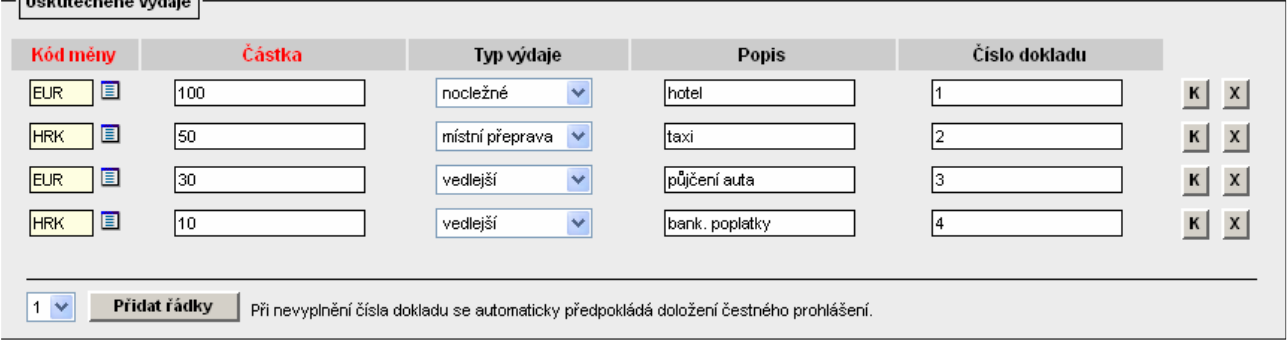

### 5.6 Vyúčtování záloh

Systém vyžaduje doplnění výše vyplacené částky zálohy a datum, kdy byla záloha vyplacena (podle pokladního dokladu). V případě, že byla vrácena záloha po cestě, doplní se i tato skutečnost.

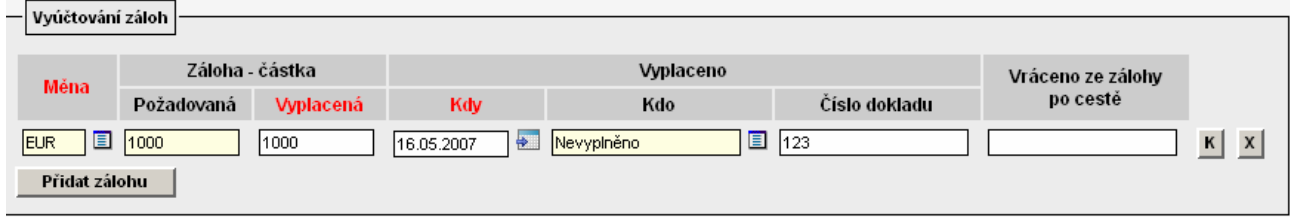

Pokud záloha vyplacena nebyla, je nutné do pole "Vyplacená" zadat částku zálohy 0 do pole "Kdy" zadat datum počátku cesty.

### 5.7 Zobrazení vyúčtování

Ukázat vyúčtování Pomocí tlačítka

Systém nás upozorní, že nejprve třeba uložit a obnovit záznam.<br>Microsoft Internet Explorer

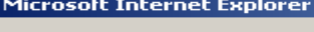

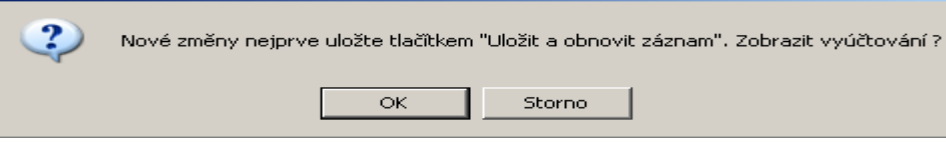

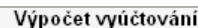

 $\vert x \vert$ 

Stravné, kapesné, náhrada za použití vozidla

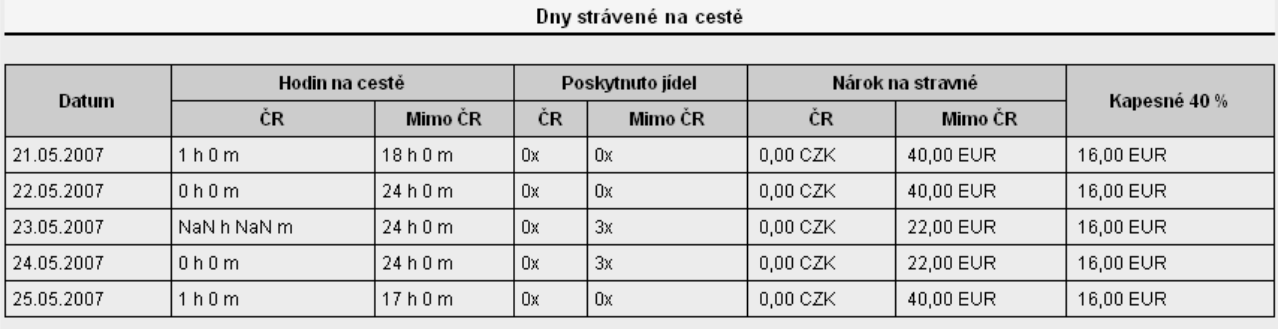

Vyúčtování celkem

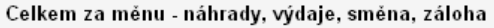

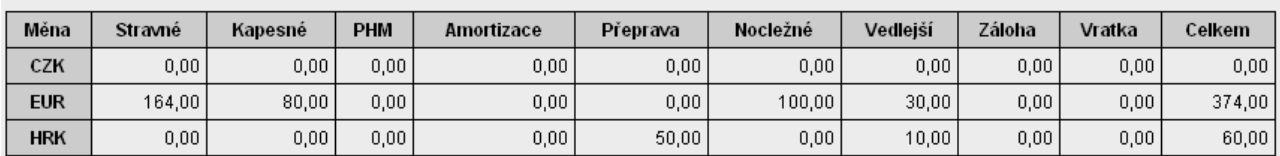

#### Vyúčtování celkem - přepočet na CZK

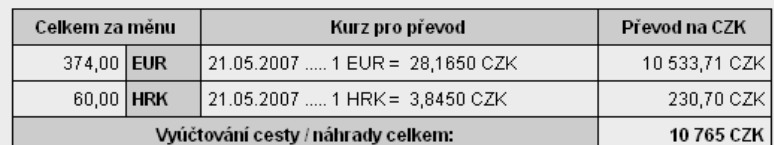

## 5.8 Předání cestovního příkazu ke schválení vyúčtování

Upravený cestovní příkaz předá zadavatel pomocí tlačítka **uložit a předat ke schválení** osobě pověřené kontrolou vyúčtování. Stav CP se změní na VYUCTOVANA. Osobě pověřené kontrolou vyúčtování cestovního příkazu odchází e-mail.

Odesílám žádost o schválení vyúčtování na adresu:

Wencel Tomáš Ing.

Záznam byl uložen.

## 6. Postup schválení vyúčtování cestovního příkazu pověřenou osobou

Osoba pověřená kontrolou vyúčtování cestovního příkazu zvolí z menu Cestovní příkazy volbu Vyúčtování po cestě .

Po vstupu do nabídky se objeví všechny CP, k jejichž zobrazení má osoba pověřená kontrolou vyúčtování přístup. Ikonka v seznamu označuje cestovní příkazy, u kterých je třeba zkontrolovat vyúčtování.

Nastavením vhodného filtru se vyhledá příkaz, který pověřená osoba zamýšlí zkontrolovat.

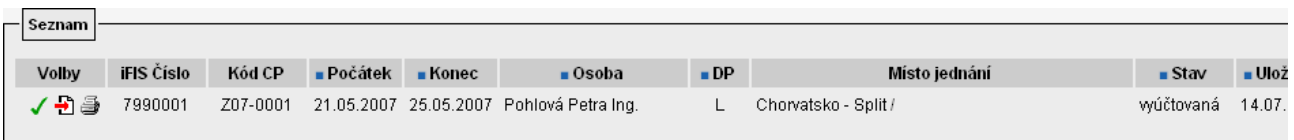

### 6.1 Schválení vyúčtování pověřenou osobou

Souhlasí- li osoba pověřená kontrolou s vyúčtováním cesty, schválí vyúčtování pomocí tlačítka Schválit vyúčtování |

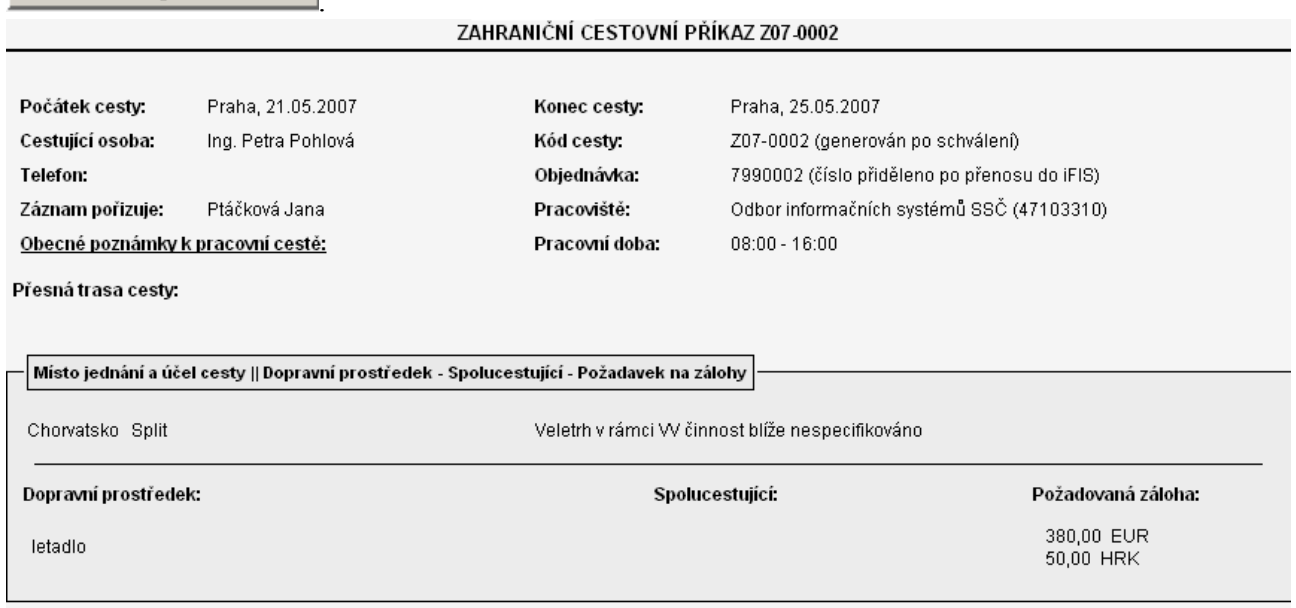

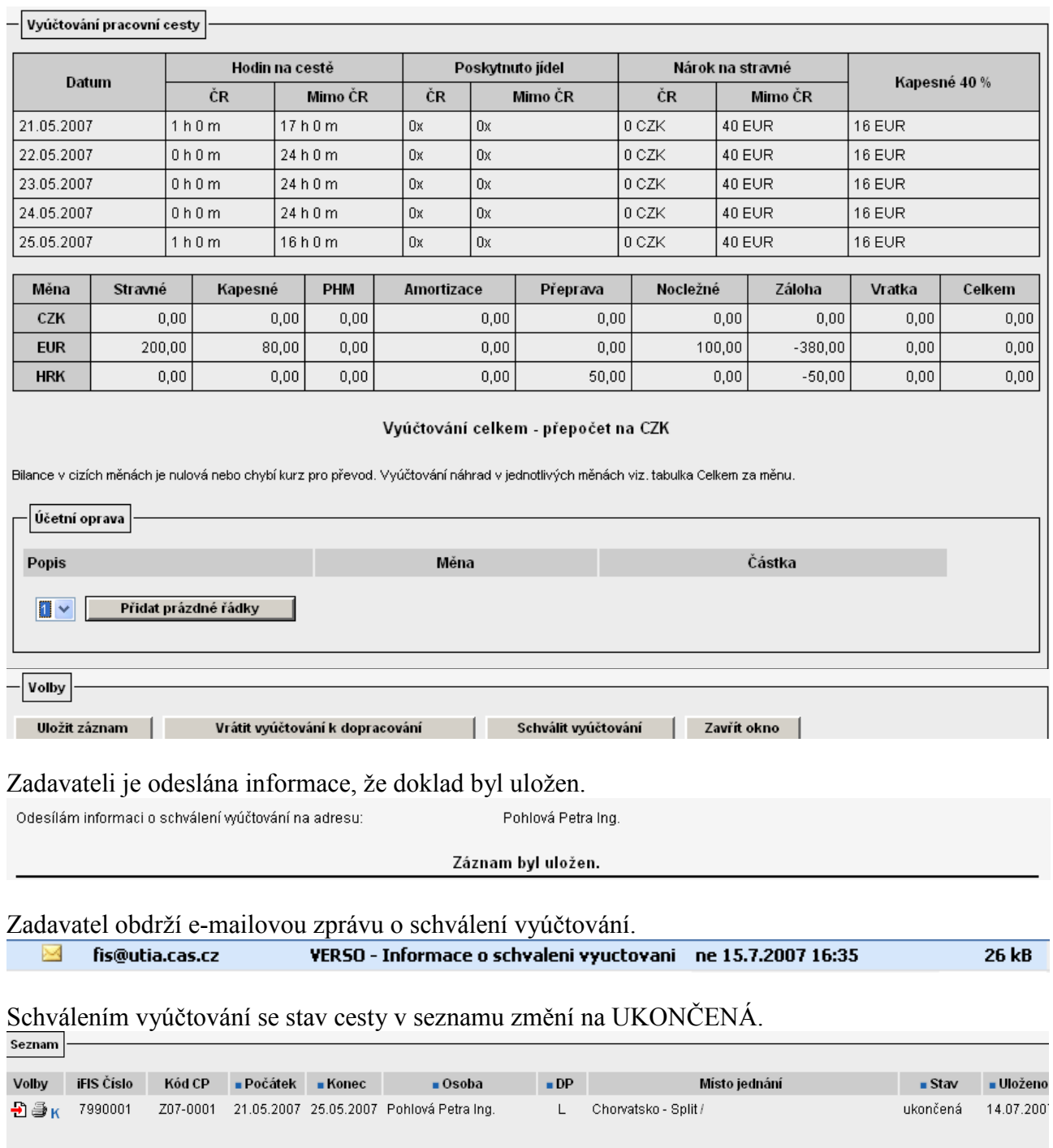

### 6.2 Oprava ve vyúčtování cestovního příkazu pověřenou osobou

Pokud osoba pověřená kontrolou vyúčtování nesouhlasí s vyúčtováním, provede opravu vyúčtování. Tlačítkem **Přidat prázdné řádky** se rozbalí tabulka pro zadání důvodu neuznání jednotlivých výdajů - pole "Popis", dále musí být vybrána měna a doplněna částka opravy (mínus nebo plus).

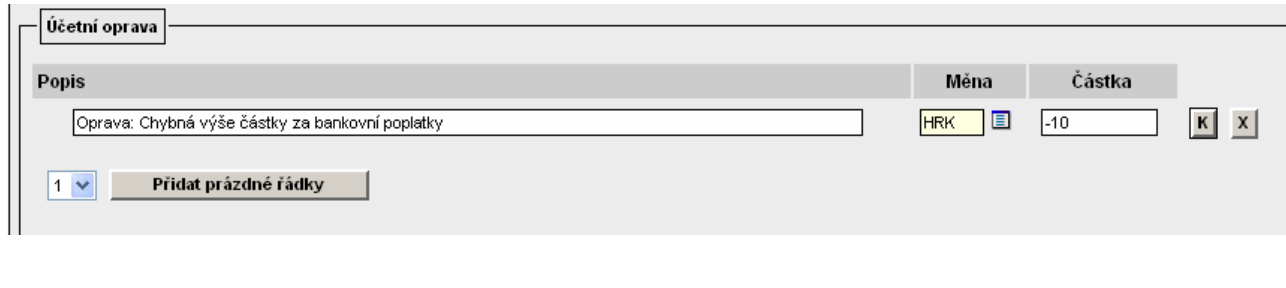

#### ZAHRANIČNÍ CESTOVNÍ PŘÍKAZ Z07-0001

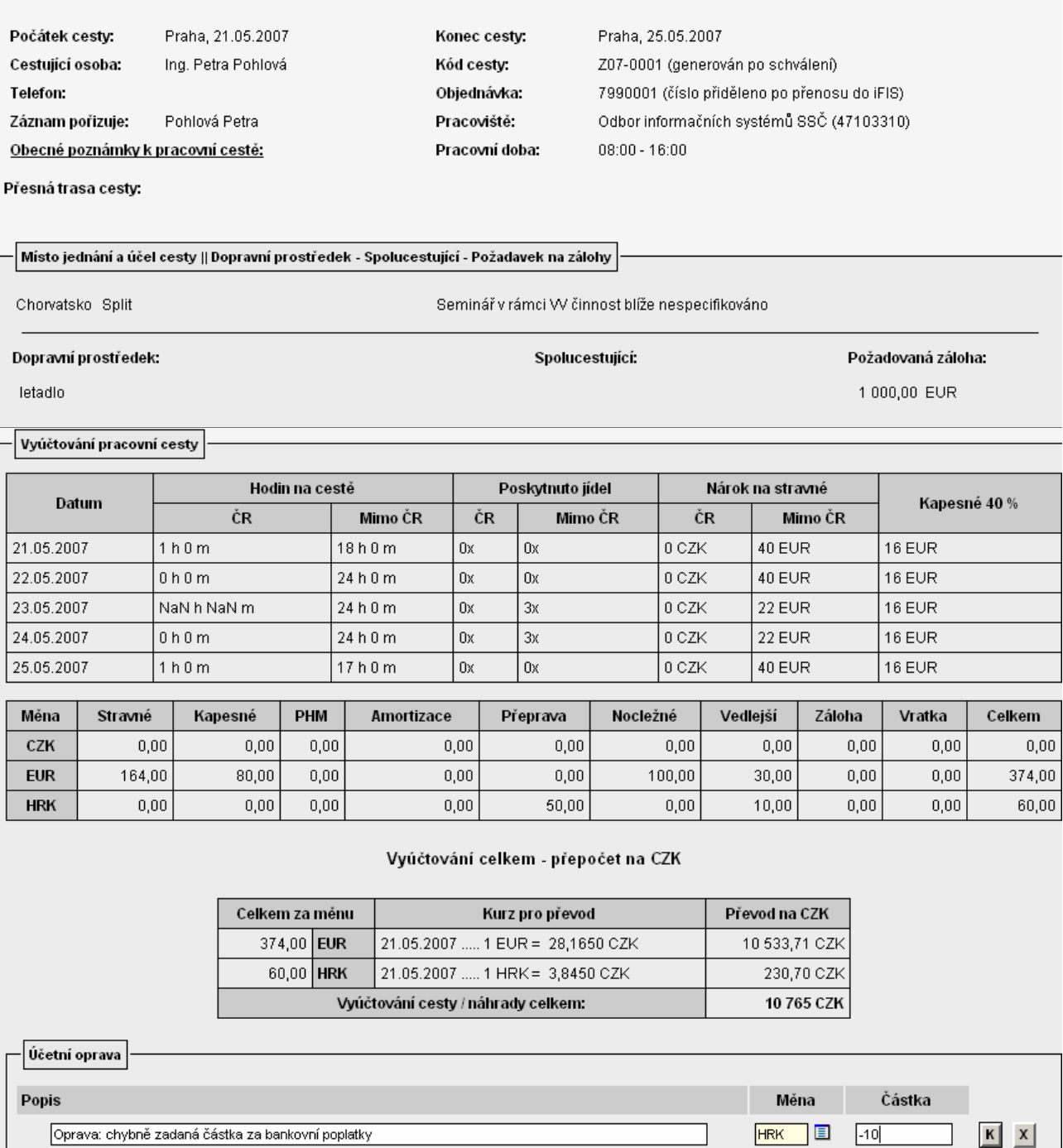

Po uložení záznamu tlačítkem **Uložit záznam** a po znovuotevření CP vidíme změnu.

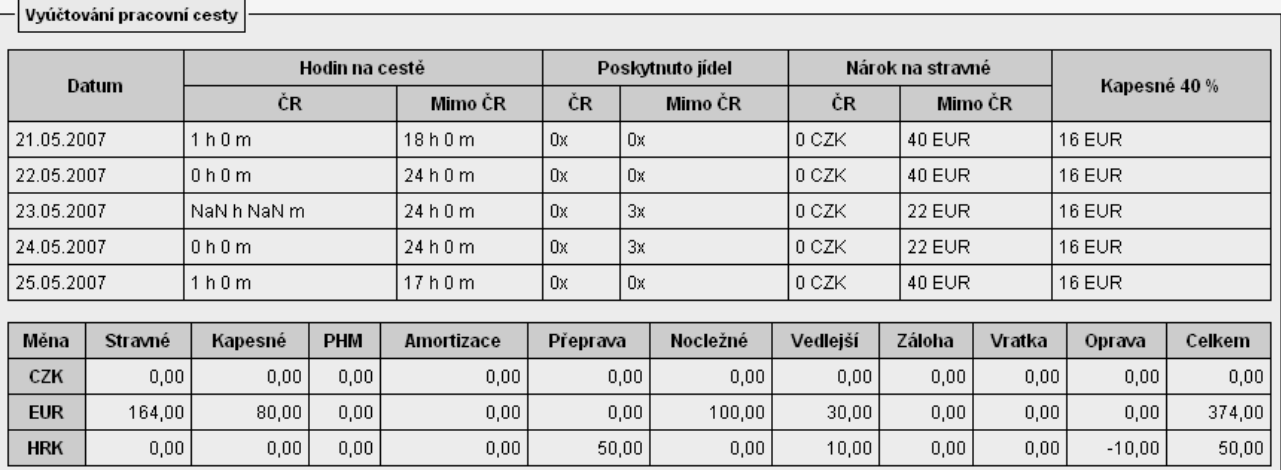

Vyúčtování celkem - přepočet na CZK

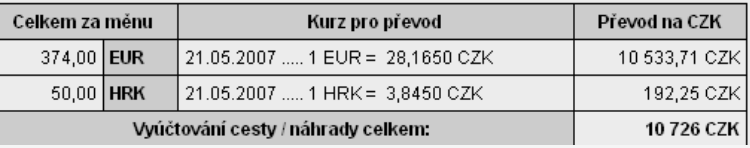

Vyúčtování pracovní cesty

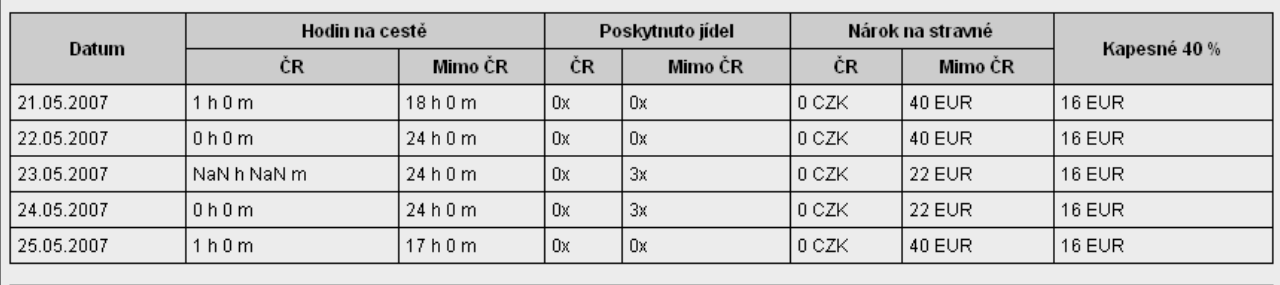

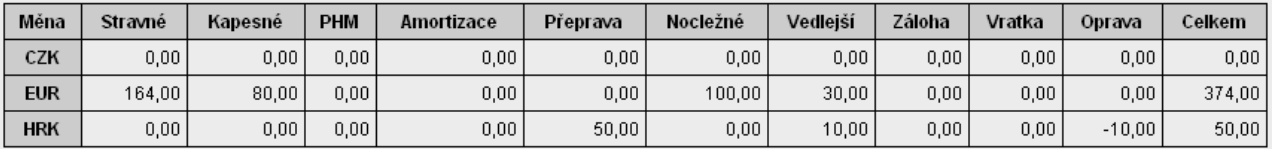

Vyúčtování celkem - přepočet na CZK

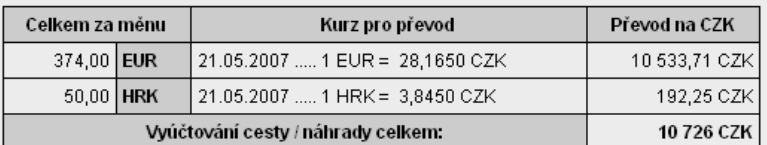

Po provedené opravě může odpovědná osoba cestu schválit, a tím se stane pracovní cesta ukončenou.

Zadavateli je odeslána informace, že doklad byl schválen.

### 6.3 Vrácení vyúčtování k dopracování

Osoba odpovědná za kontrolu správnosti vyúčtování cesty může rovněž zadavateli vrátit vyúčtování k opravě pomocí tlačítka **vrátit vyúčtování k dopracování** 

Při vrácení vyúčtování zadavateli k opravě je nutné uvést důvod.

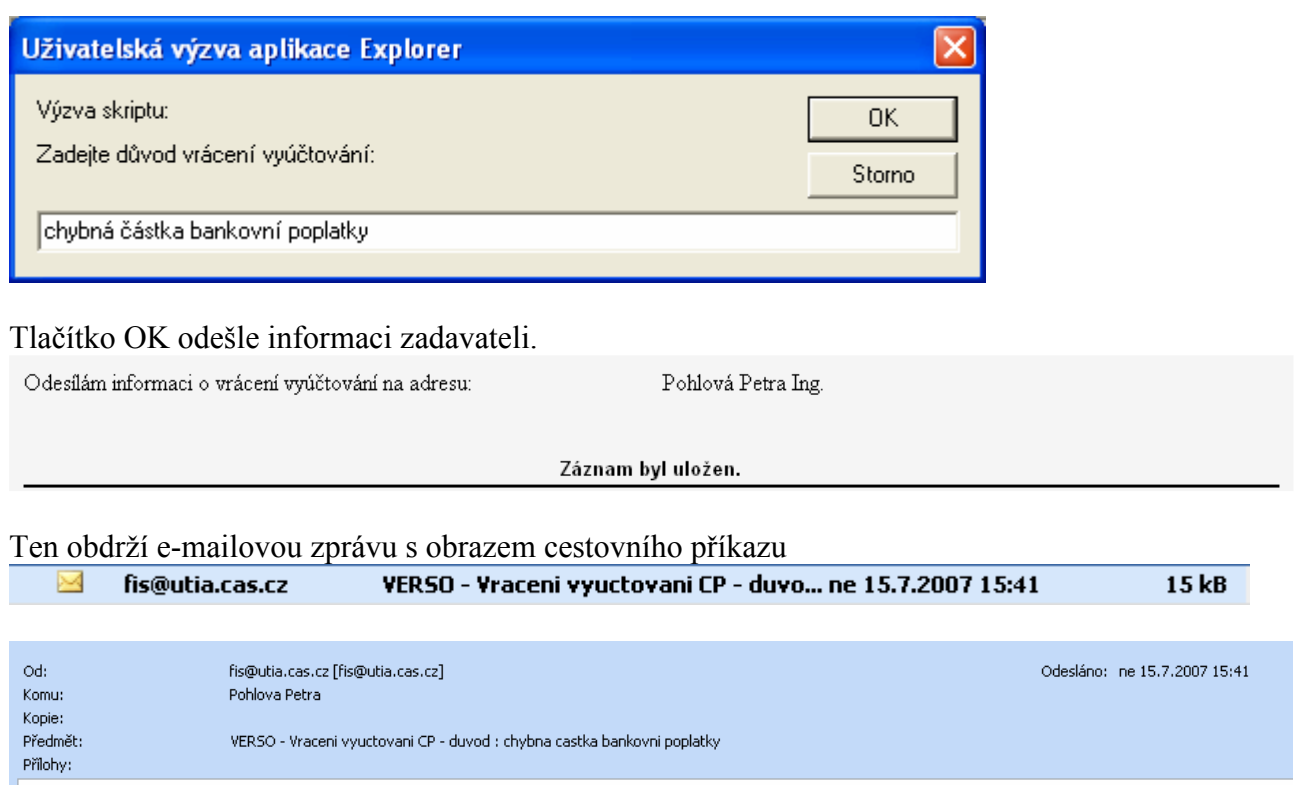

# **ZAHRANICNI CESTOVNI PRIKAZ Z07-0001**

Stav cesty se mění na SCHVALENA.

Zadavatel musí vyúčtování opravit pomocí ikonky  $\blacksquare$ . Postup viz. výše. Poté zašle vyúčtování opět ke schválení.

# 7. Tisk formuláře cestovního příkazu

Formulář cestovního příkazu lze tisknou v jakémkoliv jeho stavu. V jaké fázi formulář vytisknout a kdy si nechat fyzicky podepsat formulář všemi schvalovateli závisí na rozhodnutí samotného ústavu, na jeho směrnicích a postupech.

Cestovní příkaz lze vytisknout pomocí ikony  $\mathbb{R}$  ze seznamu cestovních příkazů. V dolní části zobrazeného náhledu je možné zaškrtnutím nebo odškrtnutím zvolit jaké části formuláře tisknout.

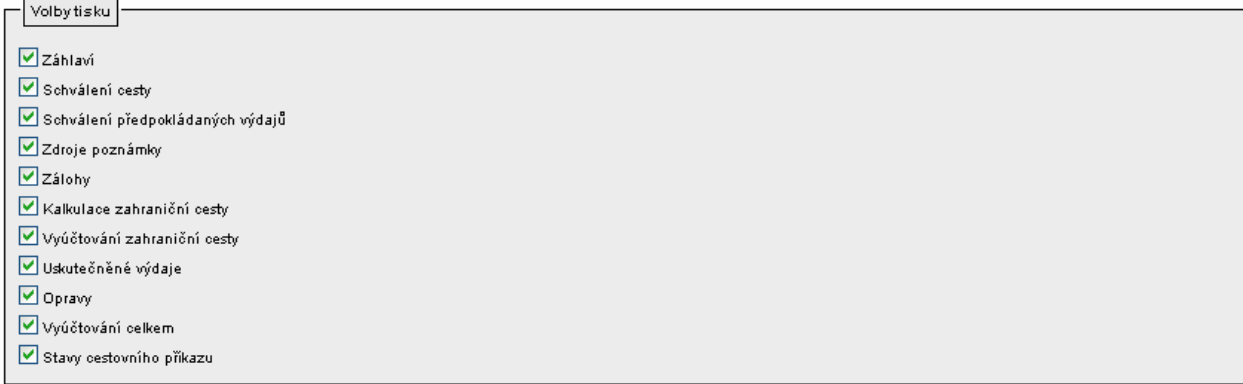

### Výběrem potřebných částí a potvrzením **Tisk** se cestovních příkaz vytiskne.

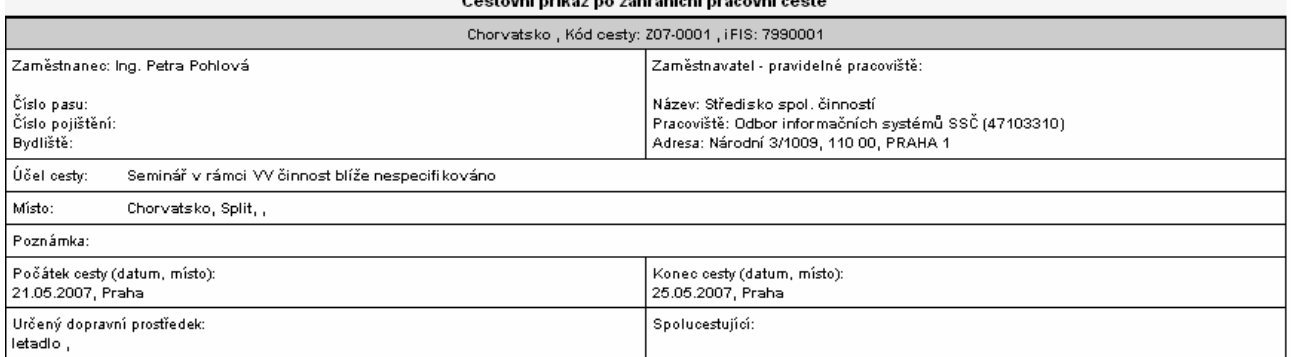

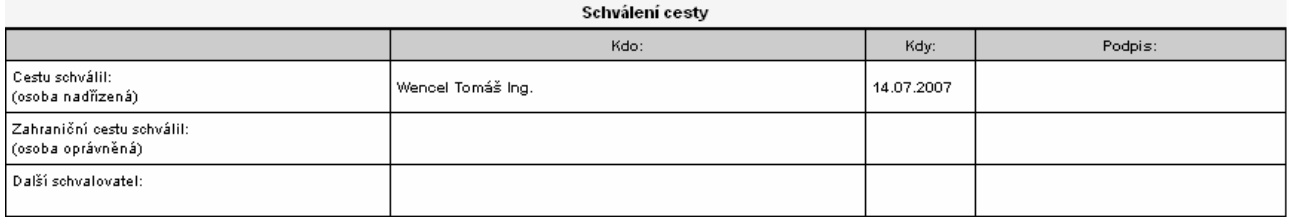

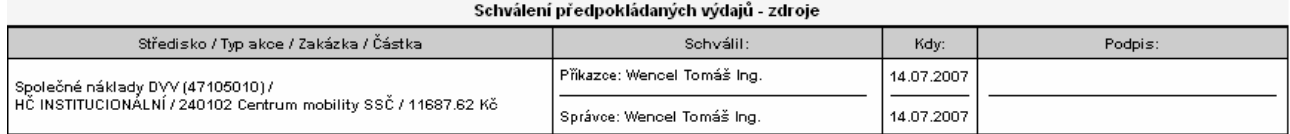

-<br>Poznámka nebyla zadána.

Měna

EUR

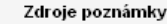

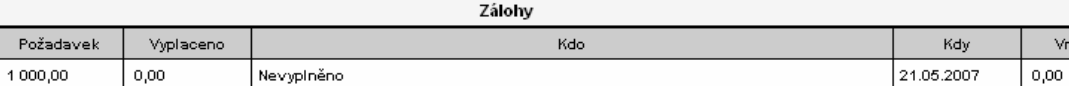

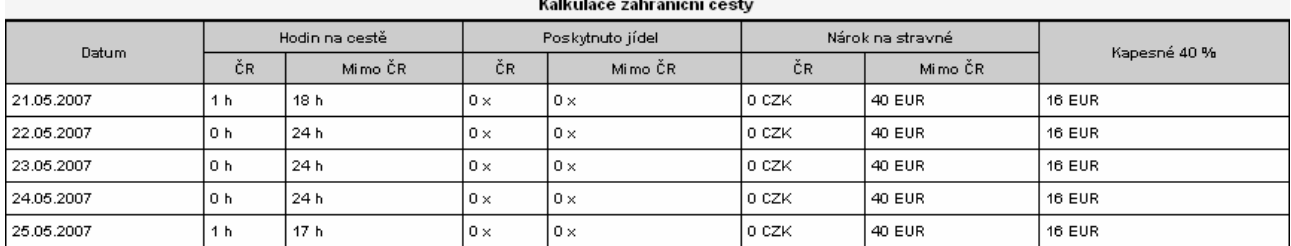

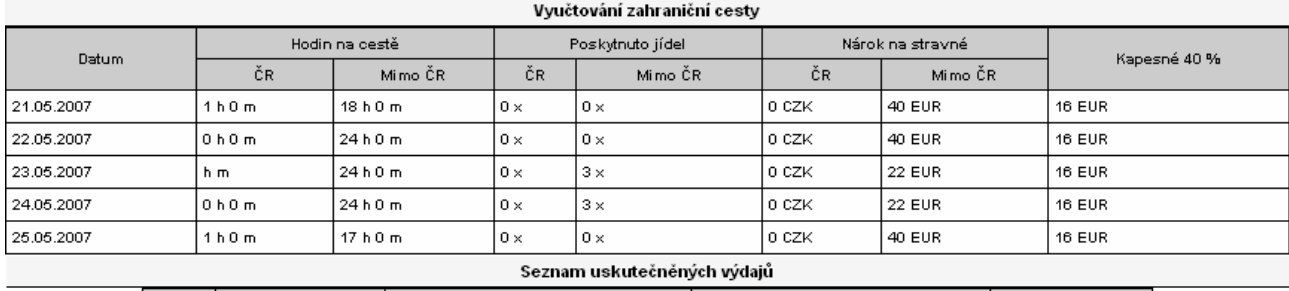

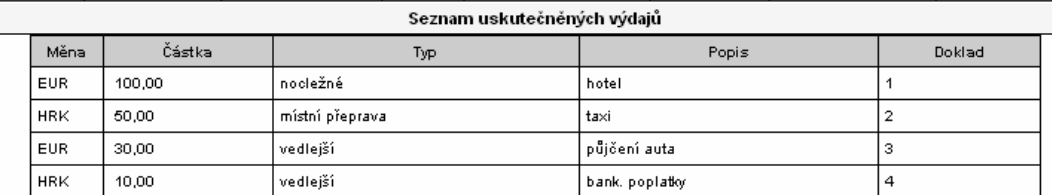

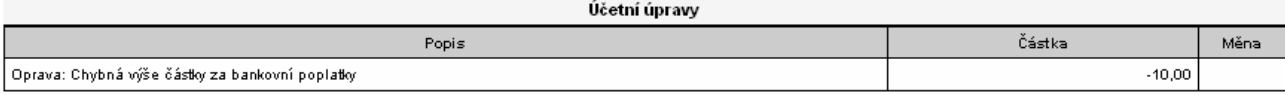

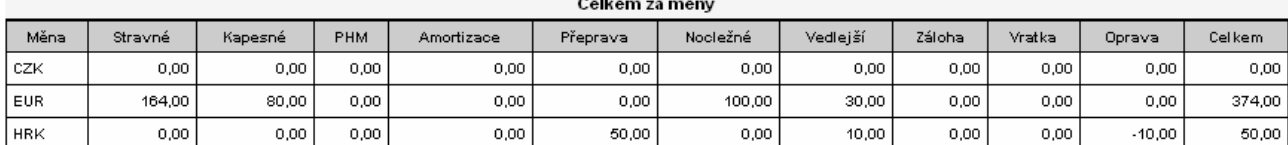

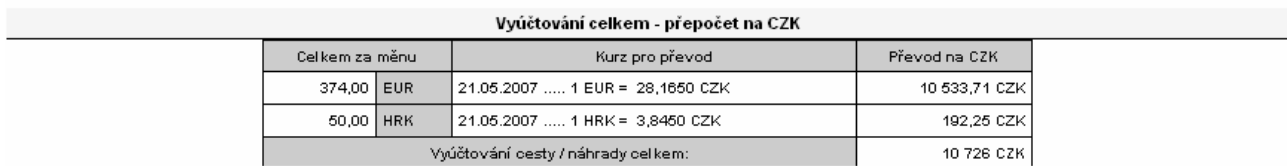

Vráceno

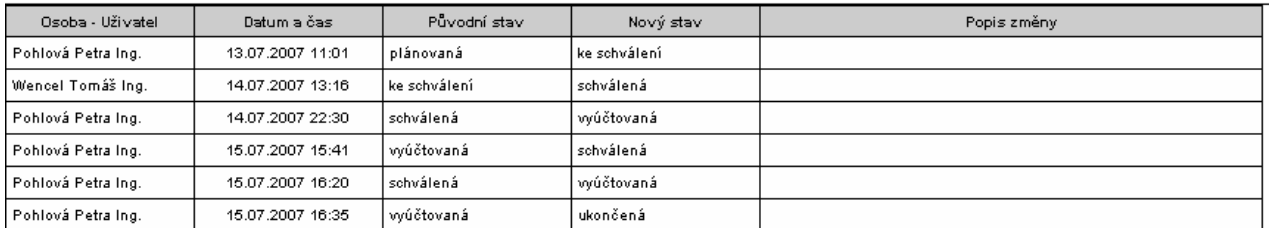

Prohlašuji, že všechny údaje jsou pravdivé. Potvrzuji, že jsem seznámem s právními předpisy a intemími směmicemi AVČR, kterými jsem povinen se ňdit.<br>|-<br>| Volby tisku |

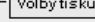

 $Z$ záhlaví

Schválení cesty

Schválení předpokládaných výdajů

 $\boxed{\blacktriangledown}$  Zdroje poznámky

 $\sqrt{2}$  Zálohy

Kalkulace zahraniční cesty

Vyúčtování zahraniční cesty

Uskutečněné výdaje

 $\Box$  Opravy

Vyúčtování celkem

Stavy cestovního příkazu

Volby Tisk Zavřít

Manual\_1\_modulu\_cp\_plna\_varianta Stav k 20.7.2007

# 8. Možnosti vytvoření kopie cestovního příkazu

### 8.1 Vytvoření kopie cestovního příkazu z jeho detailu

Ve volbě Zadání příkazu může zadavatel-cestující vyhotovit kopii CP, pokud plánuje uskutečnit podobnou pracovní cestu, případně této funkce může využít pověřený pracovník (mající potřebná přístupová práva viz. Pokyn\_1\_VERSO\_CP - Role, doporučená nastavení) pro vystavení příkazů i ostatním účastníkům pracovní cesty (spolucestujícím).

Po zadání cesty (ještě před odesláním – předáním ke schválení) je nutné zvolit tlačítko

Uložit jako nový , které se nachází v dolní části detailu cesty.

Systém vytvoří nový obsahem shodný cestovní příkaz, který je ve stavu cesta PLÁNOVANÁ. V nabídce Zadání příkazu je nutné opravit odlišné od původní cesty. Upravený cestovní příkaz po uložení změn je možné předat ke schválení schvalovatelům.

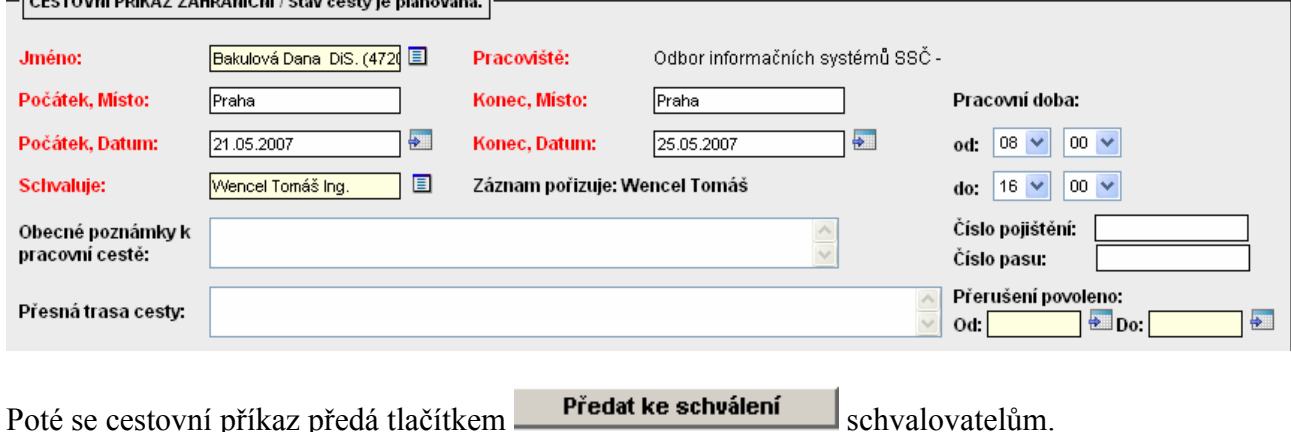

### 8.2 Vytvoření kopie cestovního příkazu ze seznamu cest

Ze všech nabídek modulu Cestovní příkazy je uživateli umožněno vytvořit kopii požadovaného cestovního příkazu ze seznamu cest.

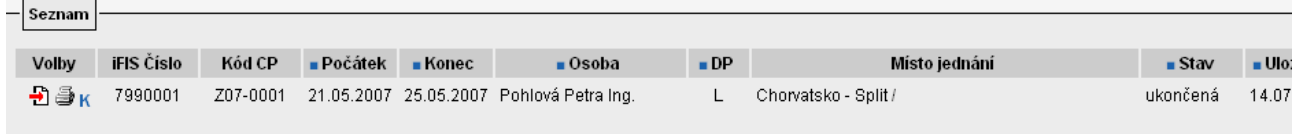

Pomocí ikonky kopie záznamu  $\mathbf{k}$  se zobrazí původní cestovní příkaz.

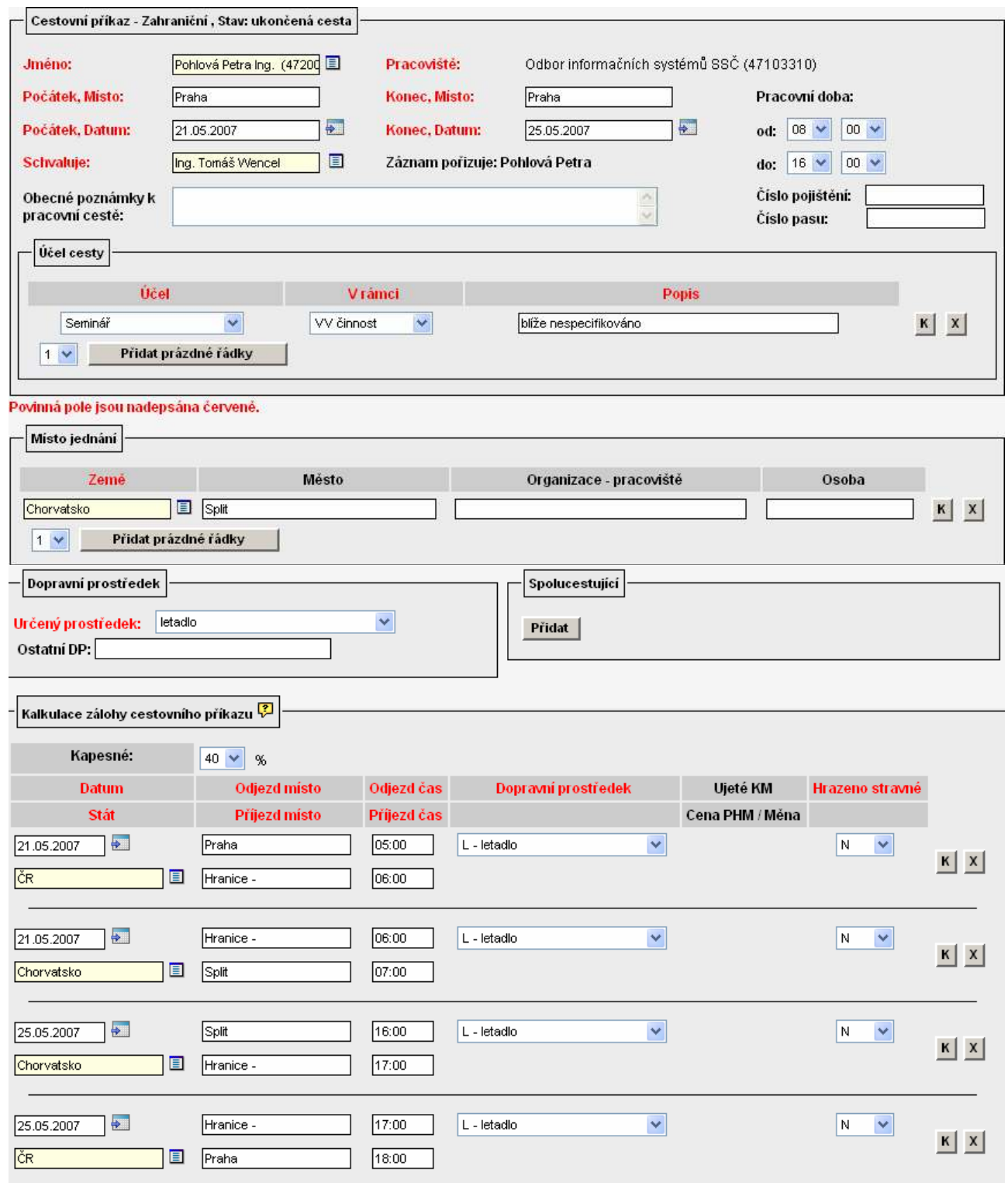

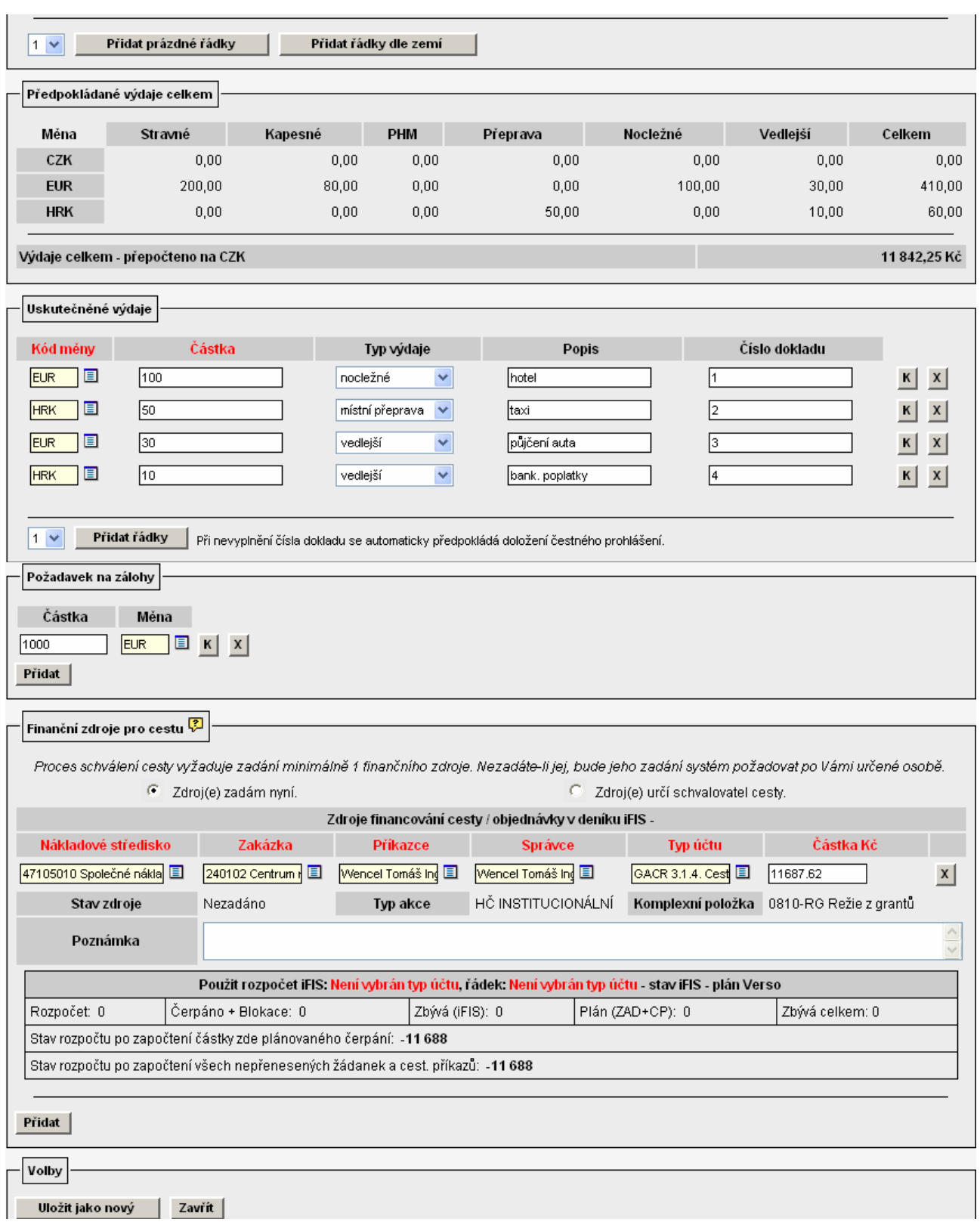

Stisknutím tlačítka **Uložit jako nový** , systém vytvoří nový obsahem shodný cestovní příkaz, který je ve stavu cesta PLÁNOVANÁ.

V nabídce Zadání příkazu je nutné opravit odlišné od původní cesty. Upravený cestovní příkaz po uložení změn je možné předat ke schválení schvalovatelům.